#### Welcome!

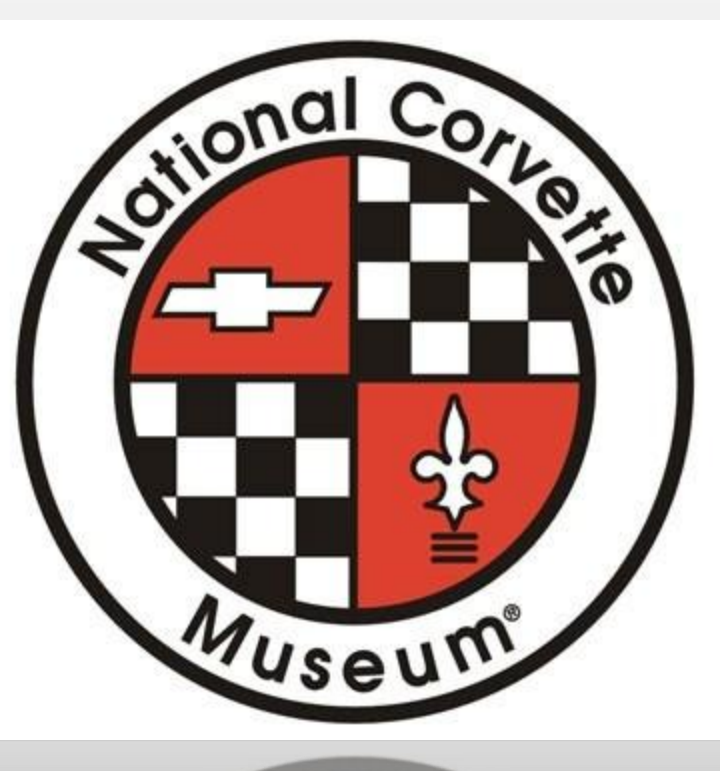

 $n_{U}$ 

Presented by Paul Pearson National Corvette Museum, August 28, 2014

#### Linking IP to Driver Mode Selector

If your car IP gauges don't change when you turn the driver mode selector, you just need to set your display theme to "Link to Drive Mode."

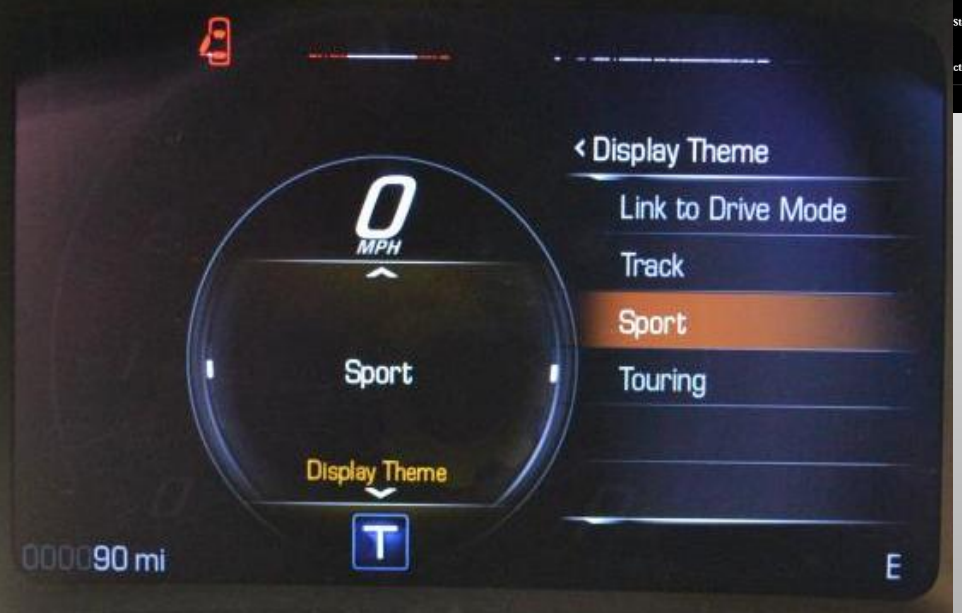

**HE TURN OF A DIAL, EVERYTHING FIVE DISTINCT, SELECTARLE** 

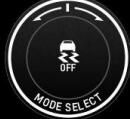

**Tour Mode** 

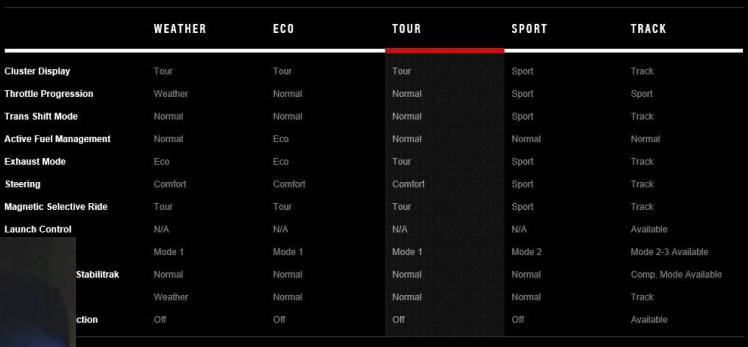

•Select Tour or Sport mode.

•Use up and down arrows to scroll to Display Theme.

•Use right arrow to display the theme menu.

•Use the up/down arrow to highlight "Link to Drive Mode" and press SEL.

#### Using the Seventh Generation Corvette Navigation system.

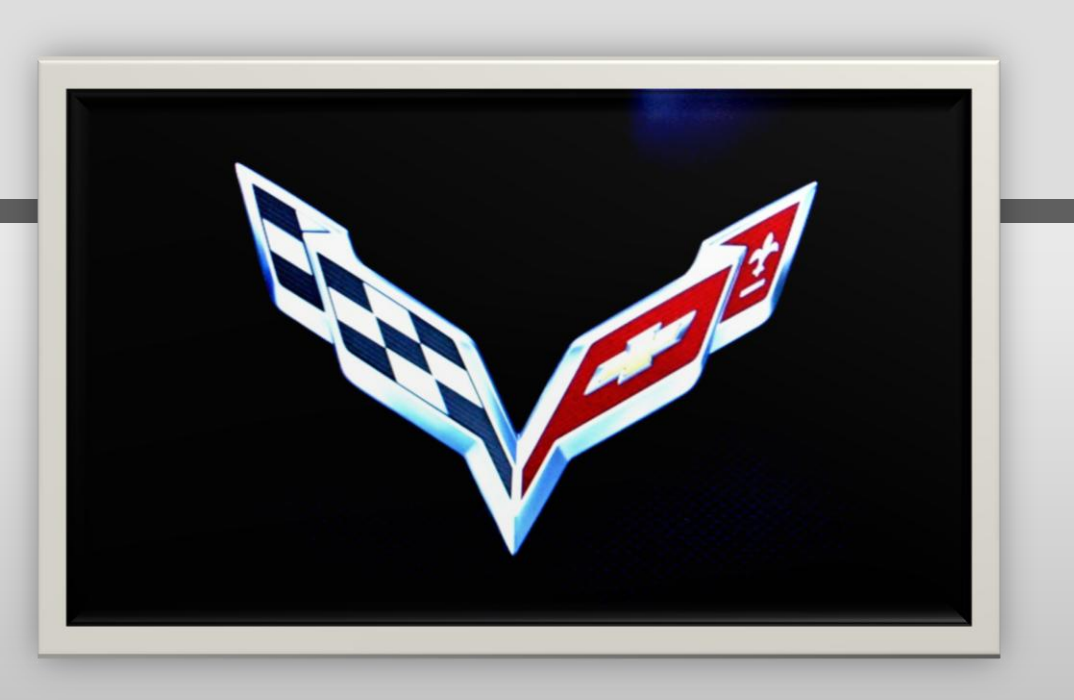

Presented by Paul Pearson National Corvette Museum, August 28, 2014

#### Using the Seventh Generation Corvette Navigation System - Agenda

- Overview / Setting up the system
	- Getting Started
	- User settings
	- Route options
- System Navigation basics
	- Destination Address
	- Tips for data entry
	- Points of interest
	- Waypoints
	- Saving Destinations
- Additional features Did you know?
- Access to the user tutorial
- Questions and Answers

#### Navigation – Setting up the system

If you've brought home a new Corvette:

- Restore the system defaults.
- Setup your user preferences.
- Save your Home location (close proximity) to a favorite.
- Read the owners manual, read the tutorials to reinforce.
- Take some time to practice.

#### Navigation – Setting up the system

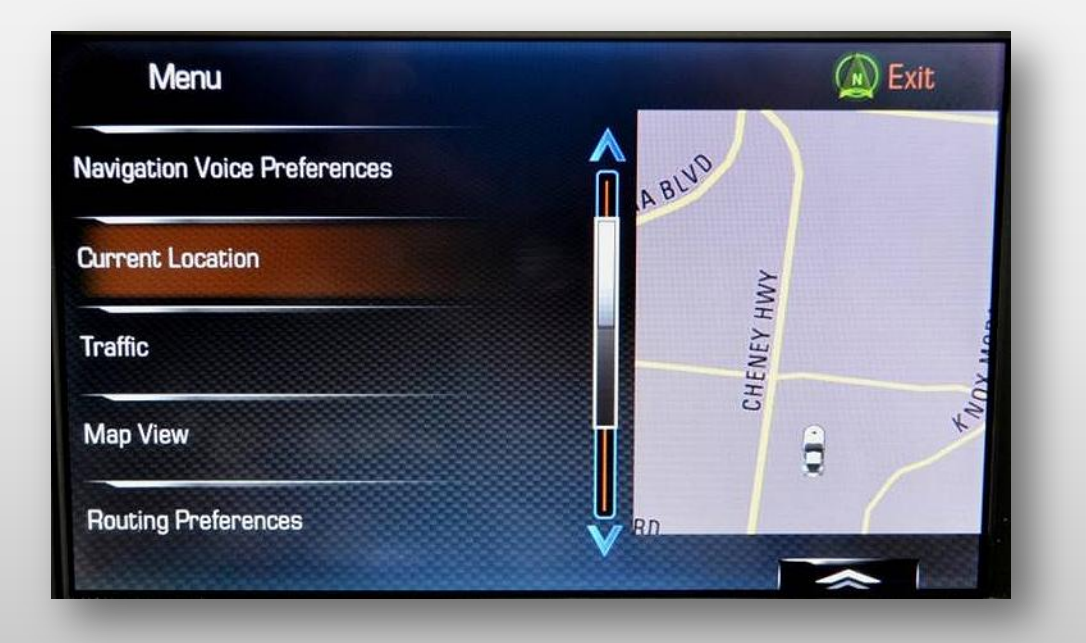

## Navigation - Menu

- End/Resume Route.
- •Navigation Voice Preferences.

•Current Location.

•Map View.

•Traffic.

•Routing Preferences.

•Display "Places of Interest" Icons.

•Personal Data.

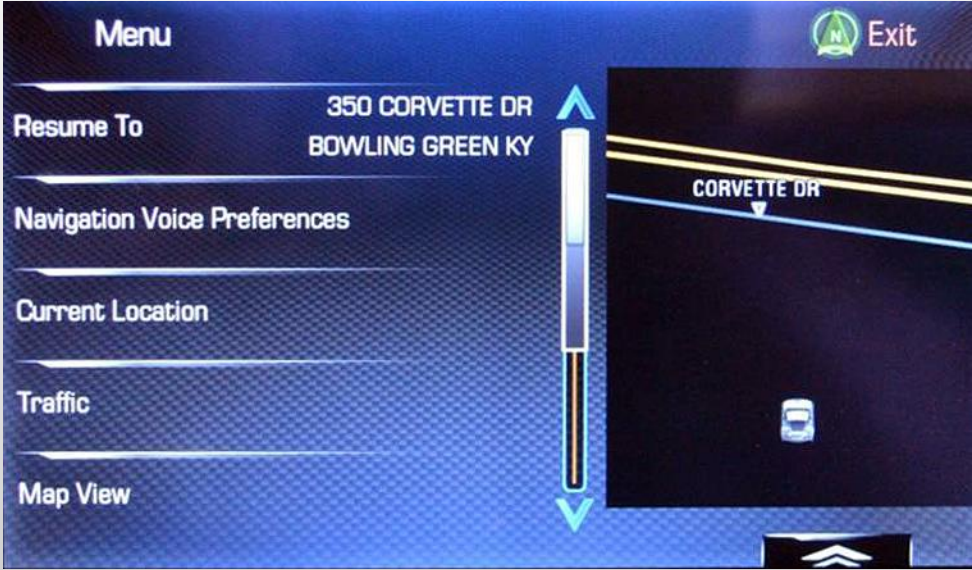

#### Navigation – Setting up the system

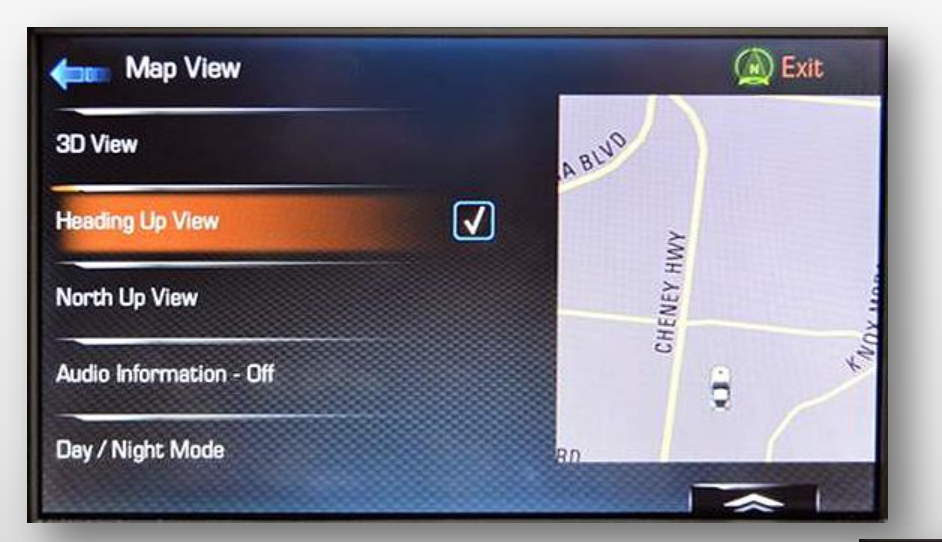

Setup your view preferences (these can also be changed from the map screen)

Setup your routing preferences. \* Make sure "Use Freeways" is on.

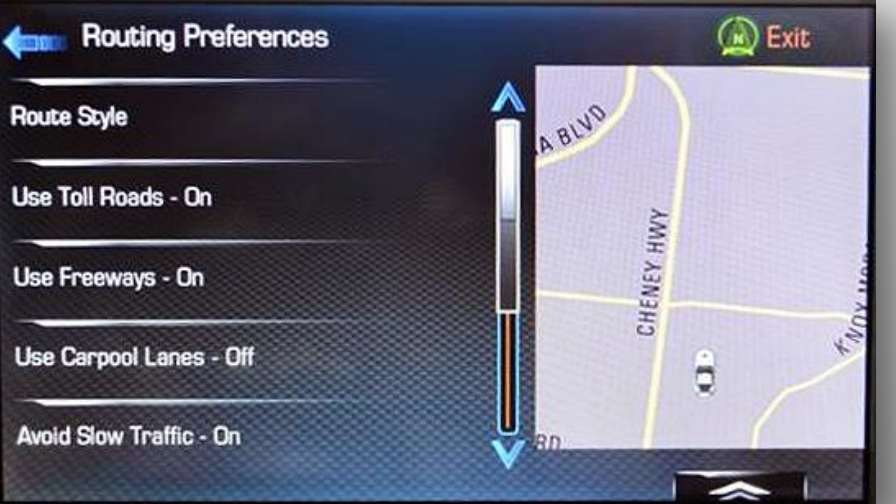

#### Navigation Setup– Route Style

• Route style determines the type of guidance that the system will provide.

•Fast will default to multi-lane, higher speed limit roads and may avoid your "preferred shortcut."

•Short will default to the shortest distance between points and may take slower side streets and back roads.

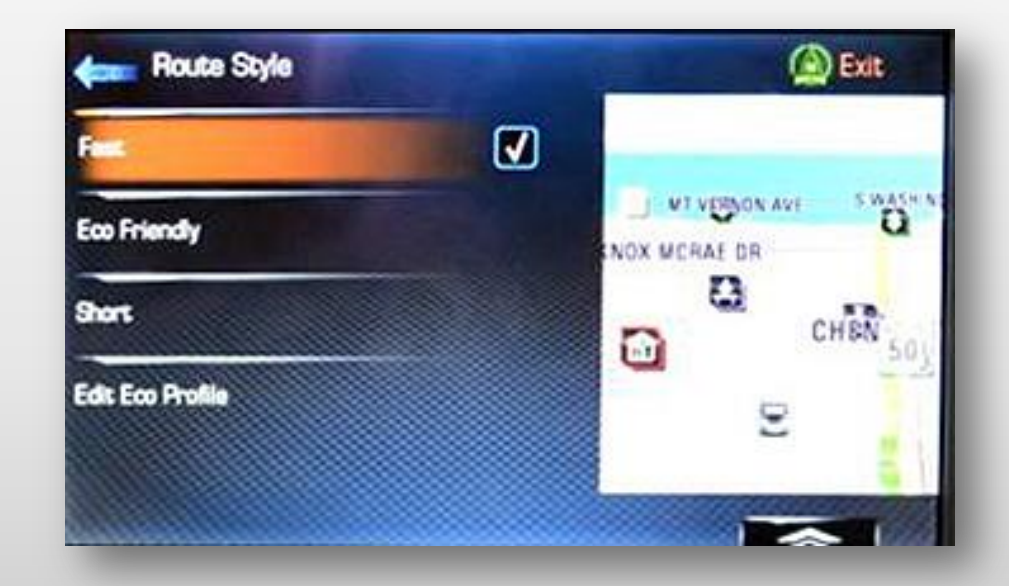

## Navigation – Screen Information

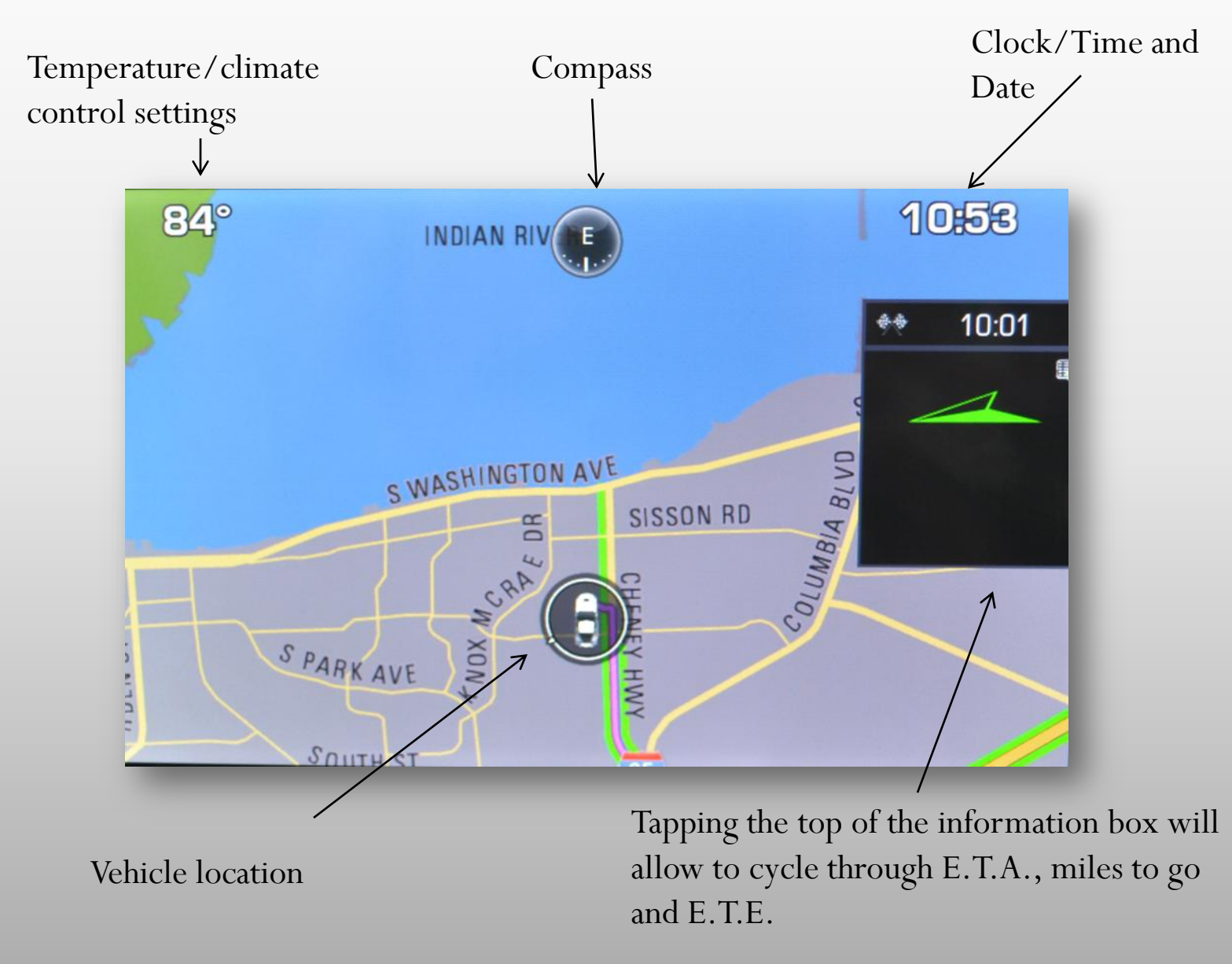

#### Navigation – Screen Information

Tapping the top of the information box will allow to cycle through E.T.A., miles to go and E.T.E.

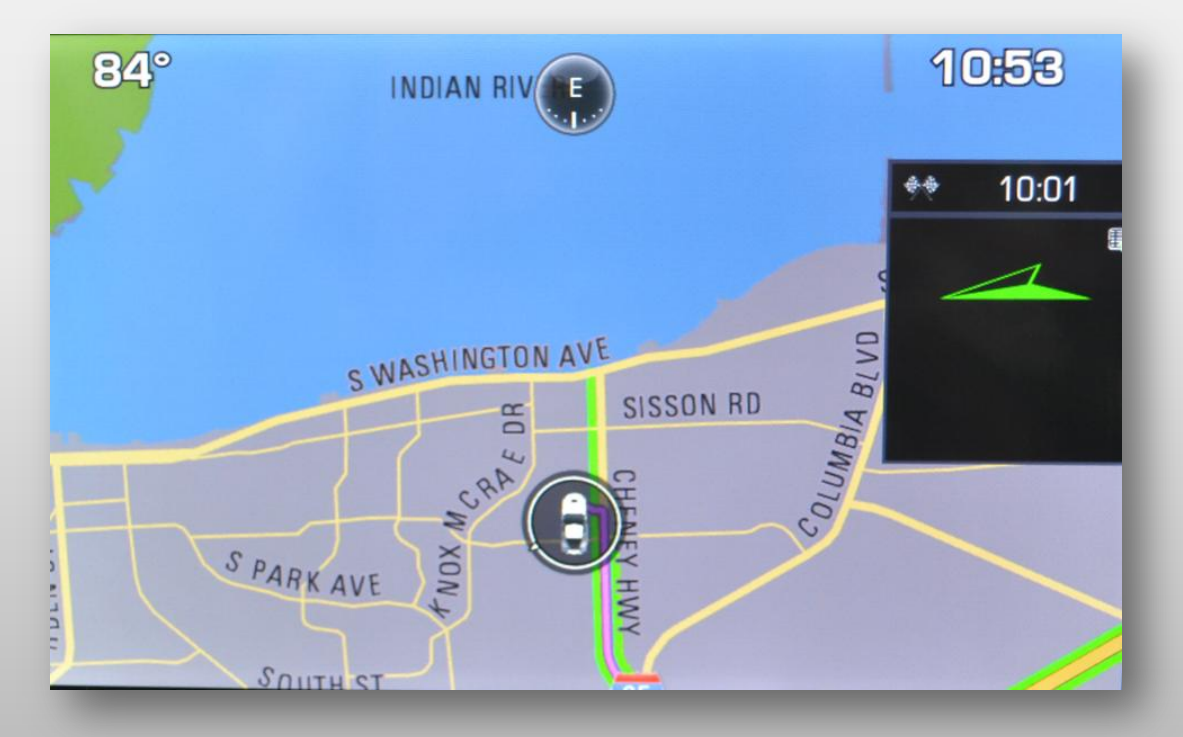

Est. time en route

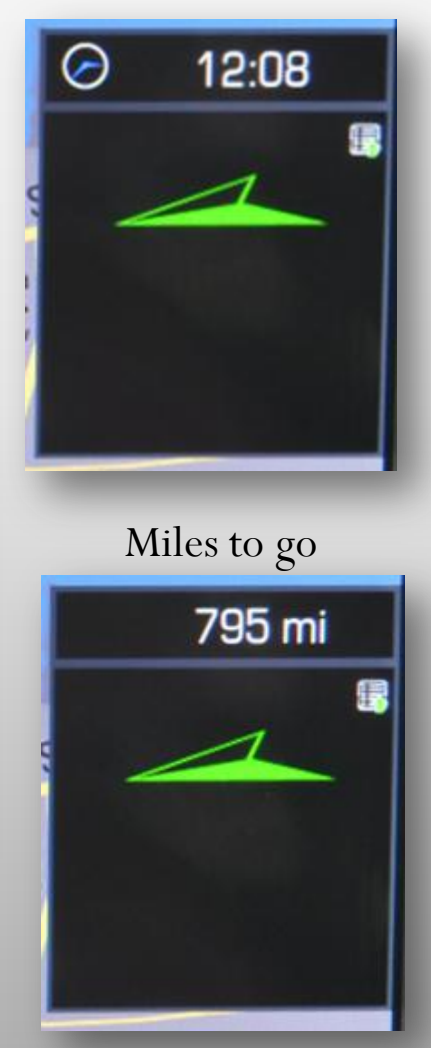

#### Navigation – Screen Information

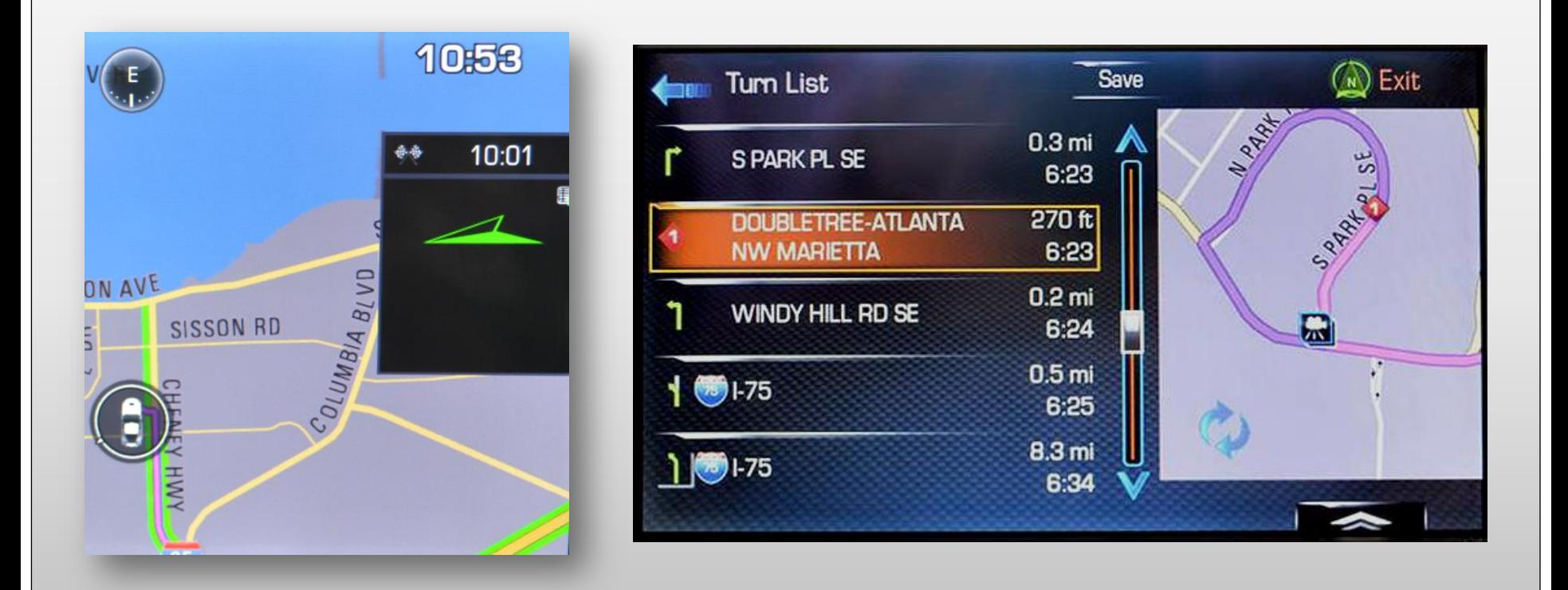

While under route guidance, tapping the body of the information box will bring up a turn list with map view.

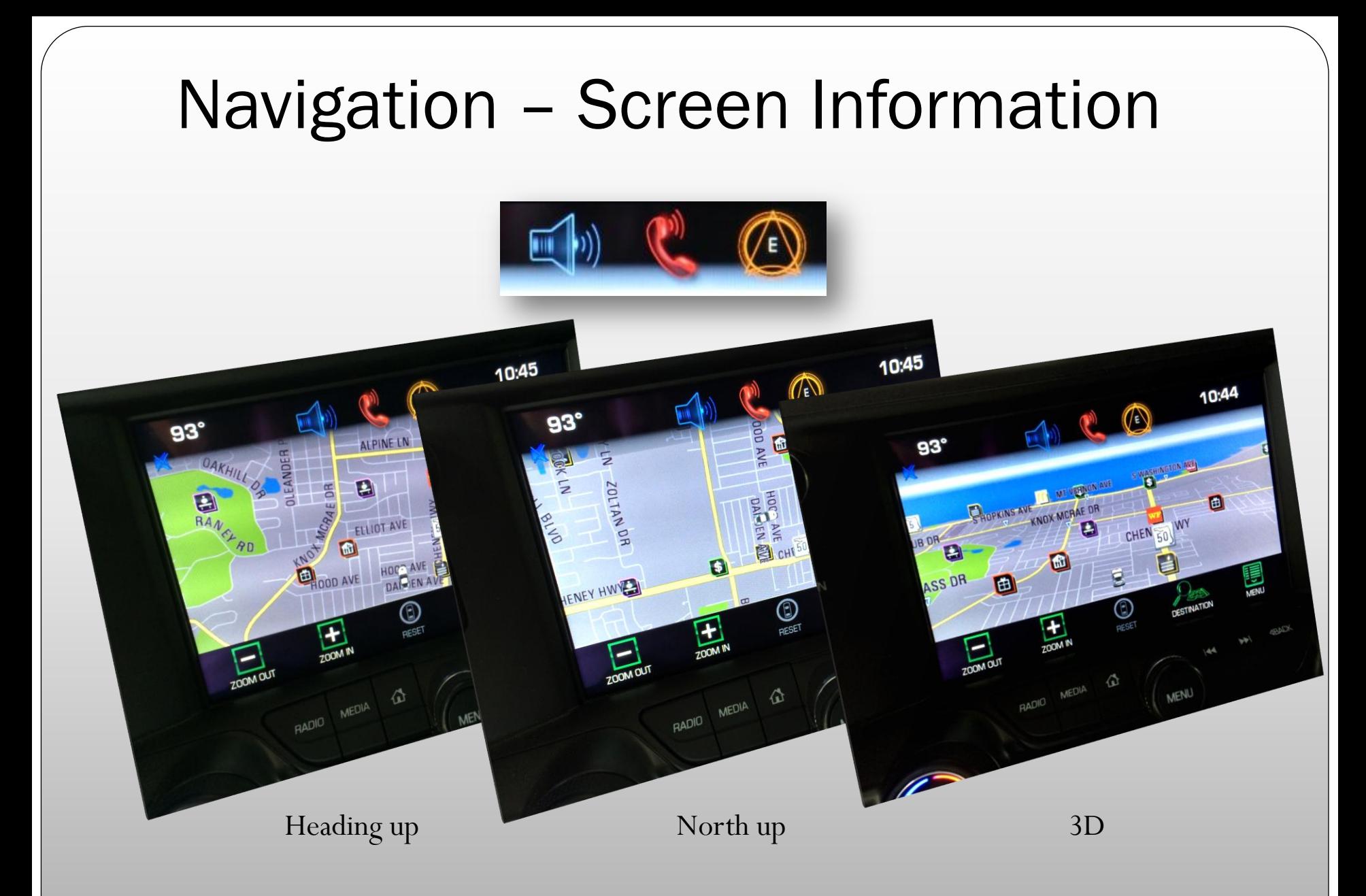

Tapping the Navigation icon will cycle through the available map view modes

#### Navigation

The sub-menu at the top that will give you access to your commonly used icons. For example, audio menu, telephone menu and the navigation menu.

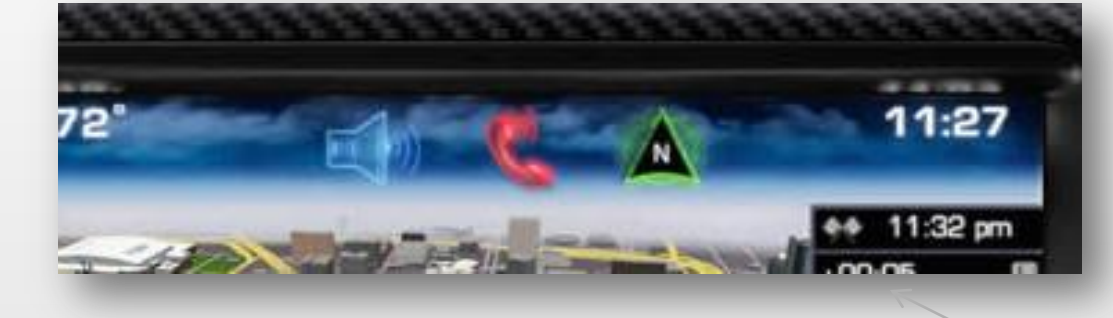

You can alter this configuration and include three to five favorites. Also, deleting an icon from the sub-menu will not delete it from the main menu.

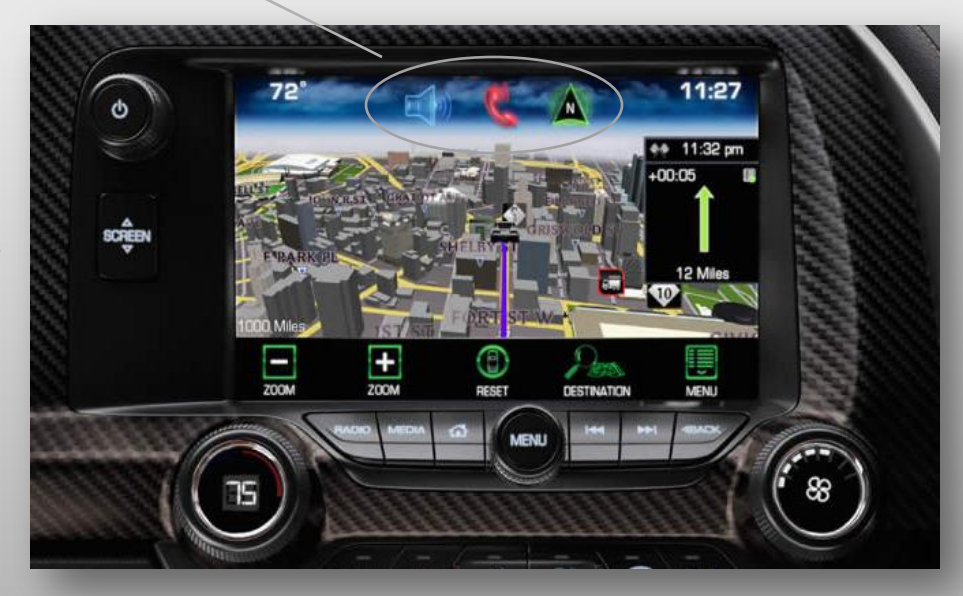

## Navigation – Managing Icons

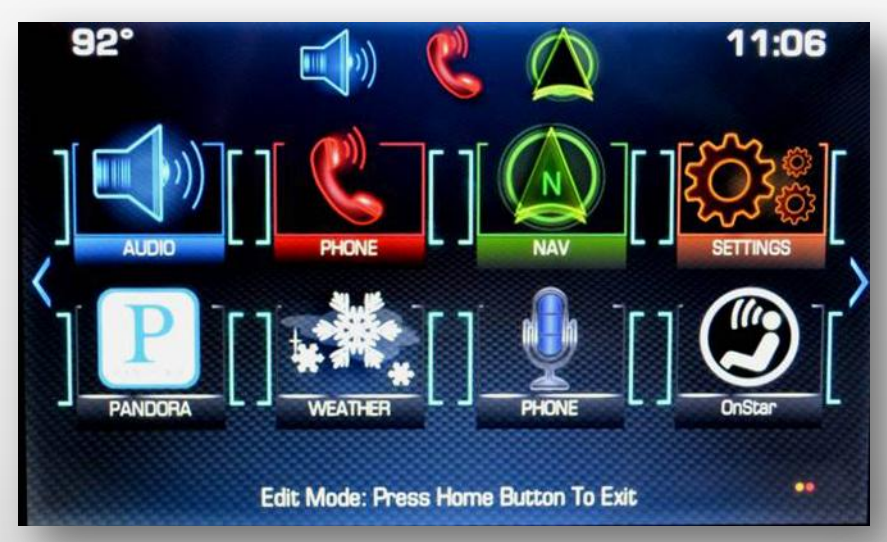

Press and hold on an icon to place the home screen in to Edit Mode.

Edit Mode allows you to arrange your icons on the home page

Using Edit Mode you can add or subtract icons from the favorites bar at the top of the page.

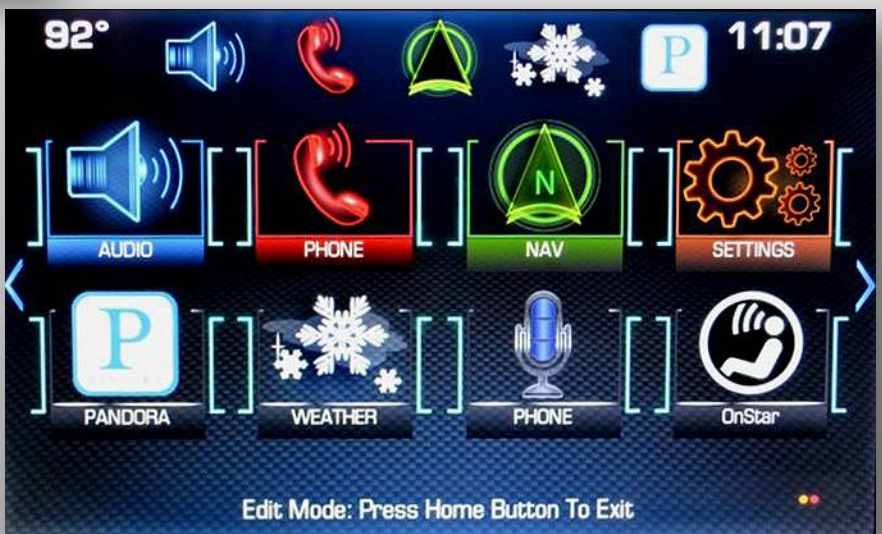

#### Navigation

•Along the bottom you will find zoom out, zoom in, reset view, destination entry sub-menu and system menu where you will change view and preference settings.

•Map will scale from 150 feet to 500 miles.

•Reset will bring your map view back to center after scrolling.

•Destination brings up additional trip options.

•Menu brings up your navigation menu and configuration options.

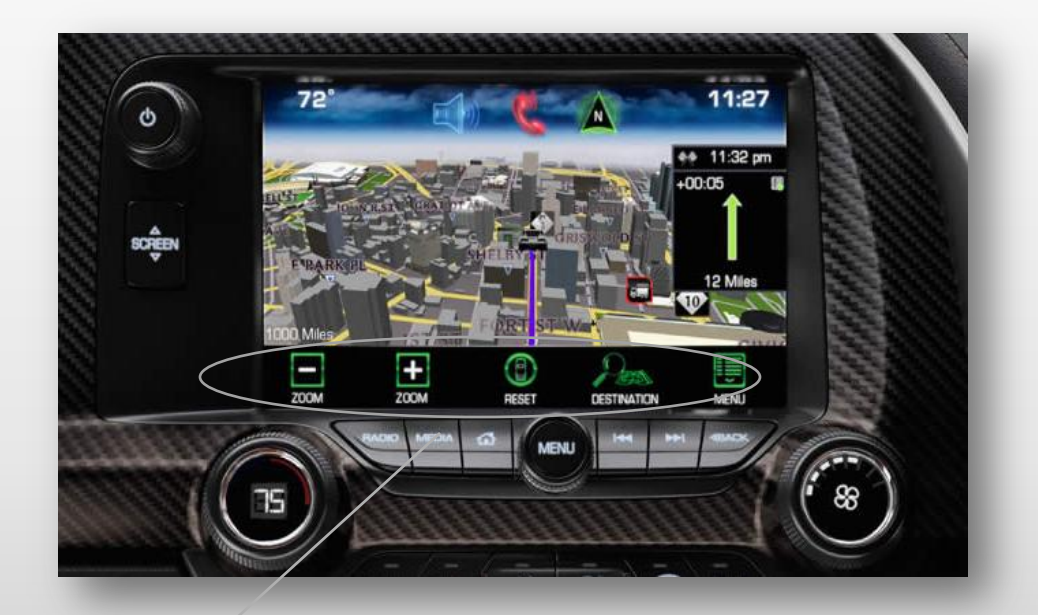

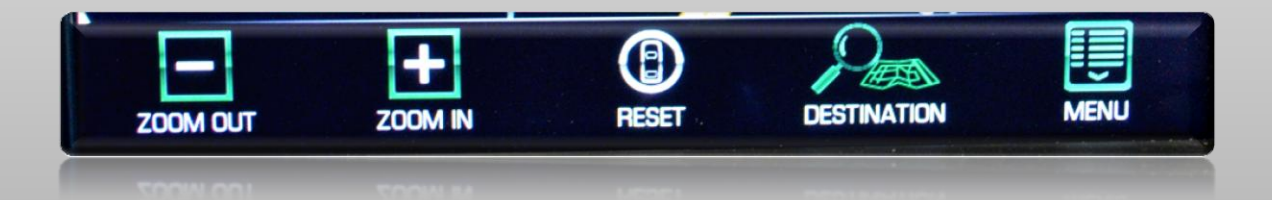

#### Navigation - Destination

- Keyboard auto complete
- Progressive searches (refined with subsequent keystrokes).

•System will display how it understood the entry.

- •Results are grouped by type:
	- •Full address
	- •States
	- •Cities
	- •Intersections
	- •Streets
- •Results are shown by group by distance.
- •System uses logic to enhance results.

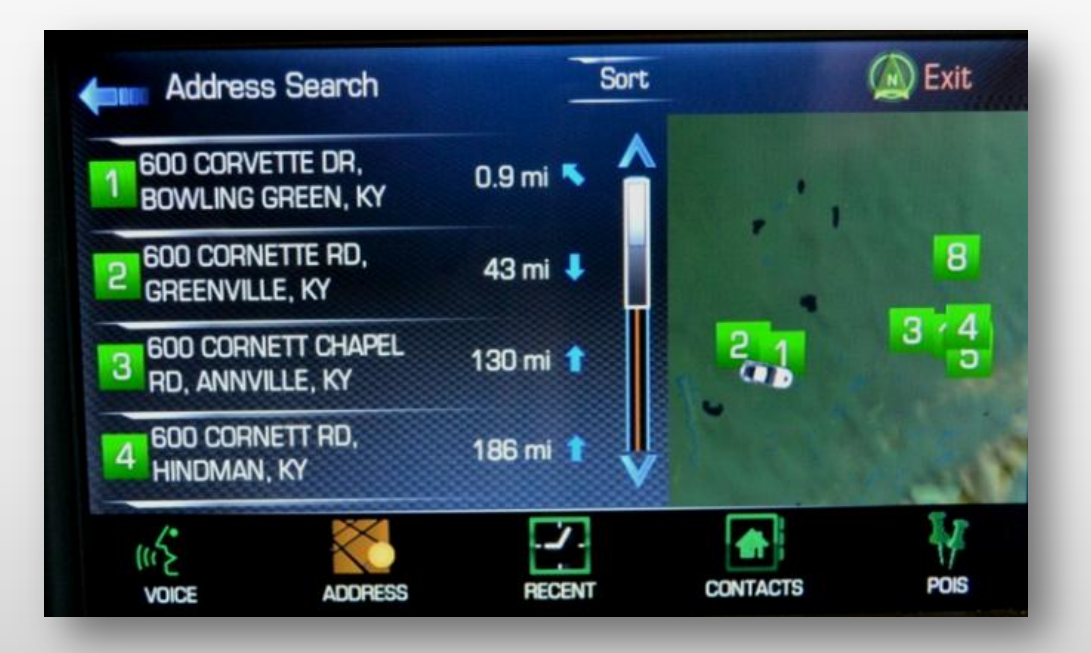

#### Navigation – Destination Address

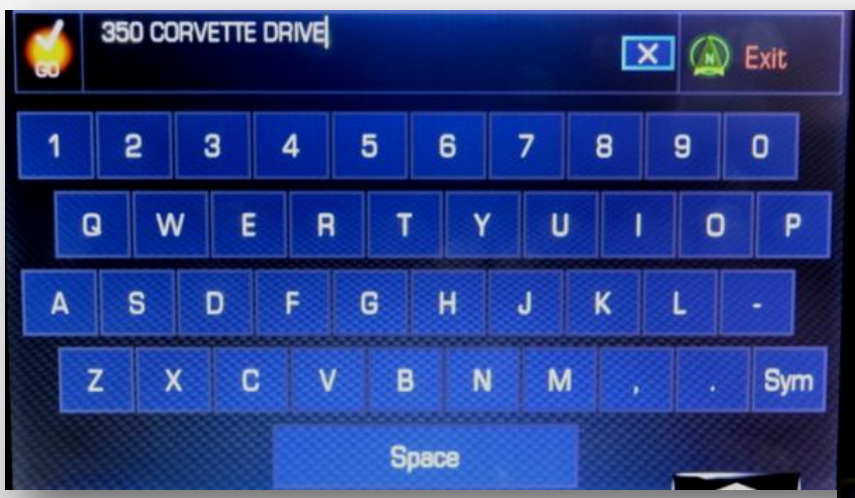

The searchable area is going to use the entire database by proximity to start.

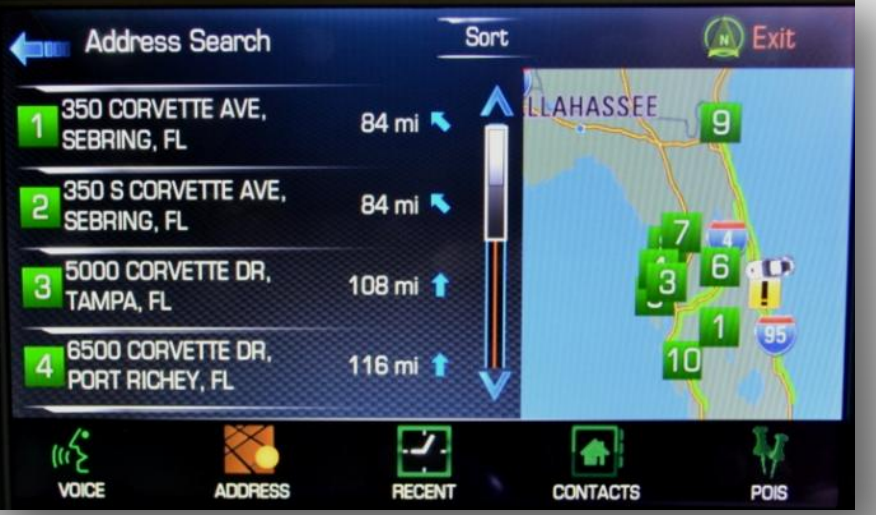

#### Navigation – Destination Address

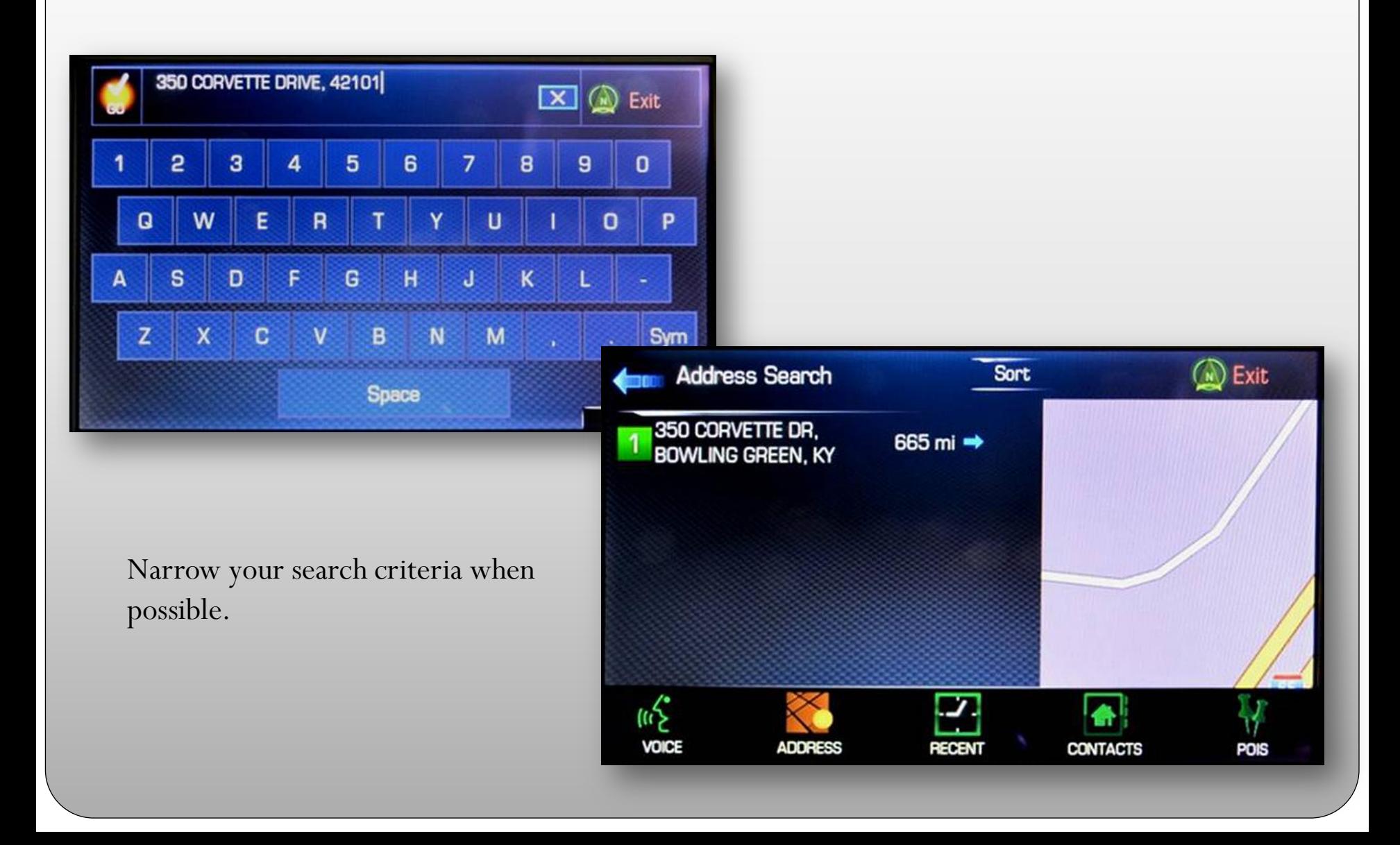

#### Navigation – Destination Address

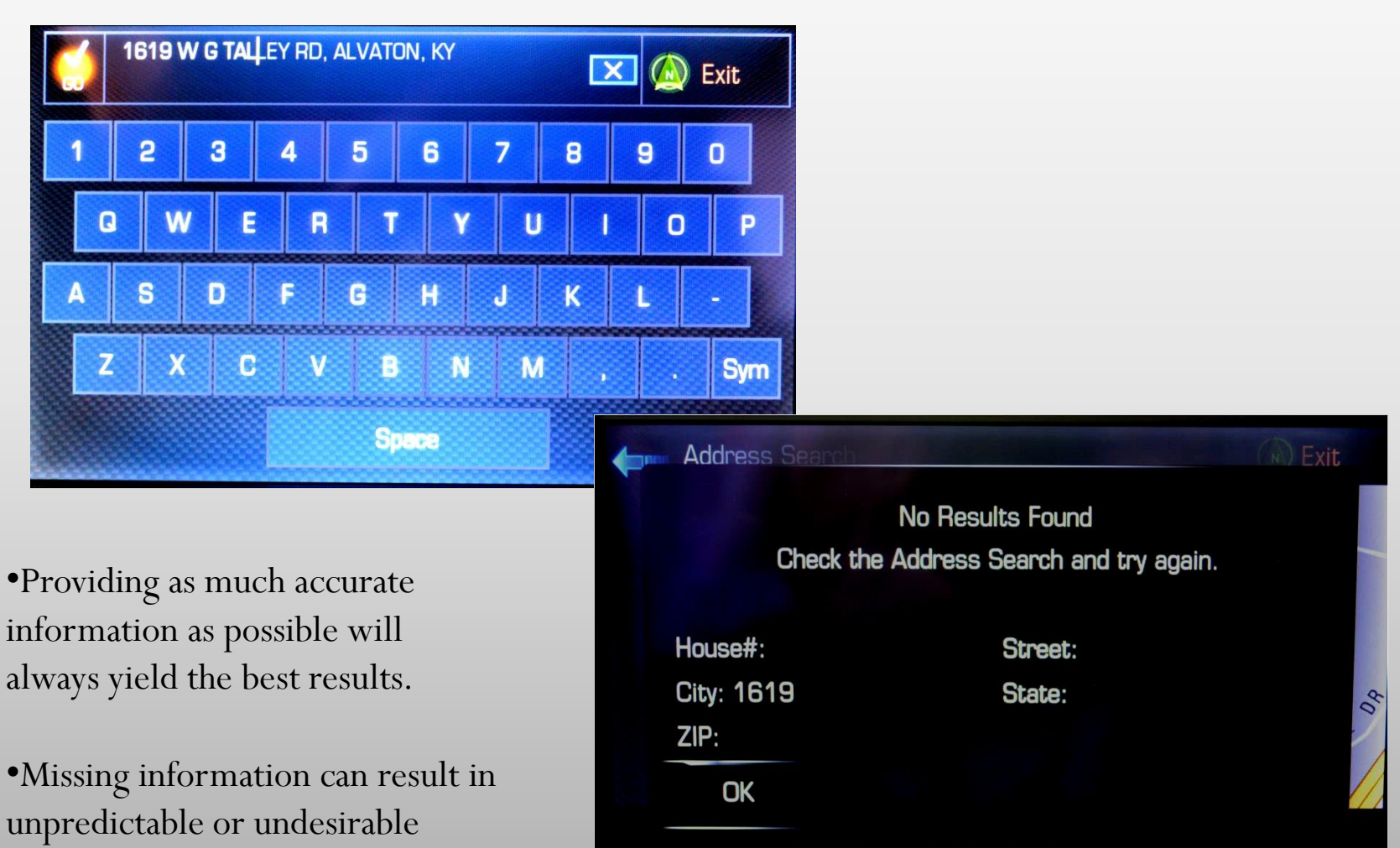

**VOICE** 

**POIS** 

results.

#### Navigation - Destination

- •Voice Recognition or Screen entry
- •Address

•Streets

- •Intersections
- •Freeway On ramps.
- •Recent Destinations
- •Contacts (either vehicle or paired phone)
- •POIs (Points of Interest, either database or custom)
- •Destinations (saved as favorites)

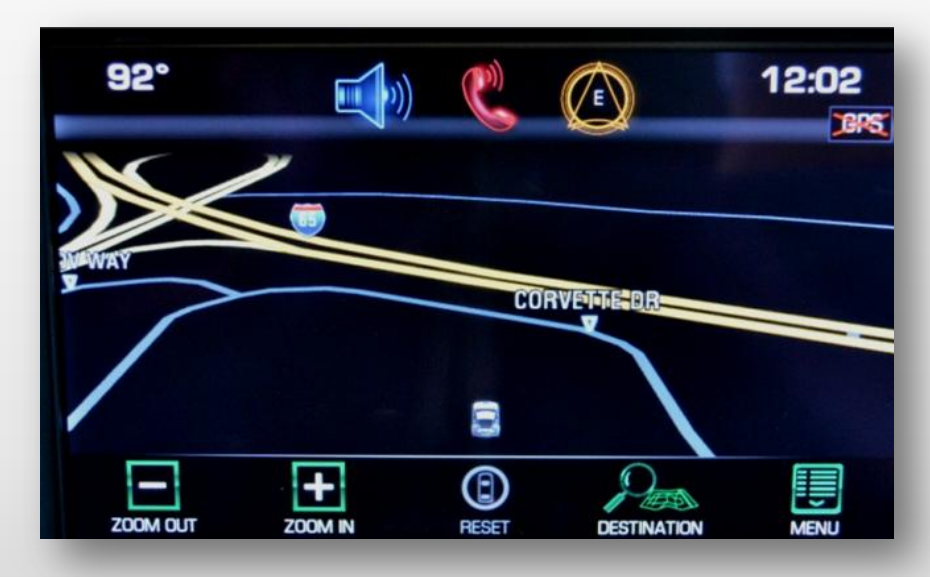

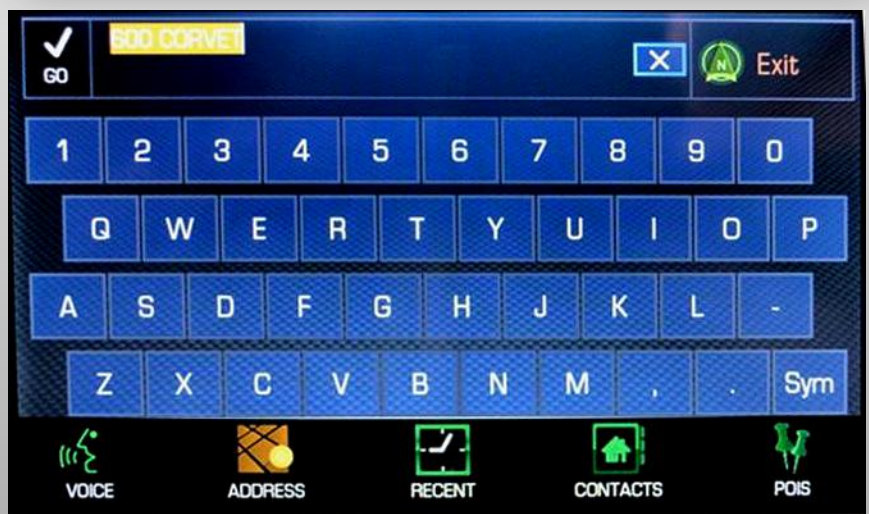

# Navigation - Intersection

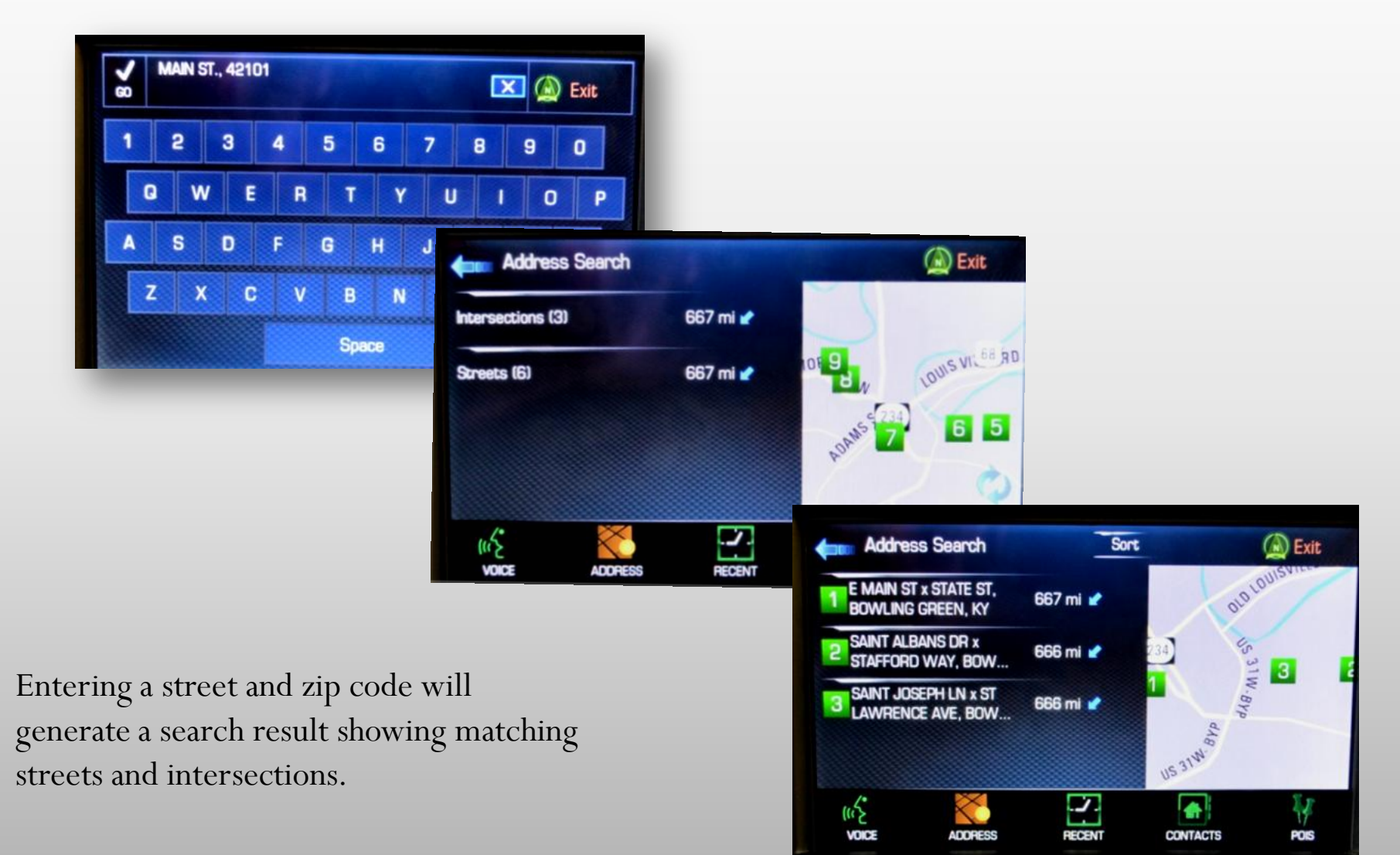

#### Navigation - Contact integration

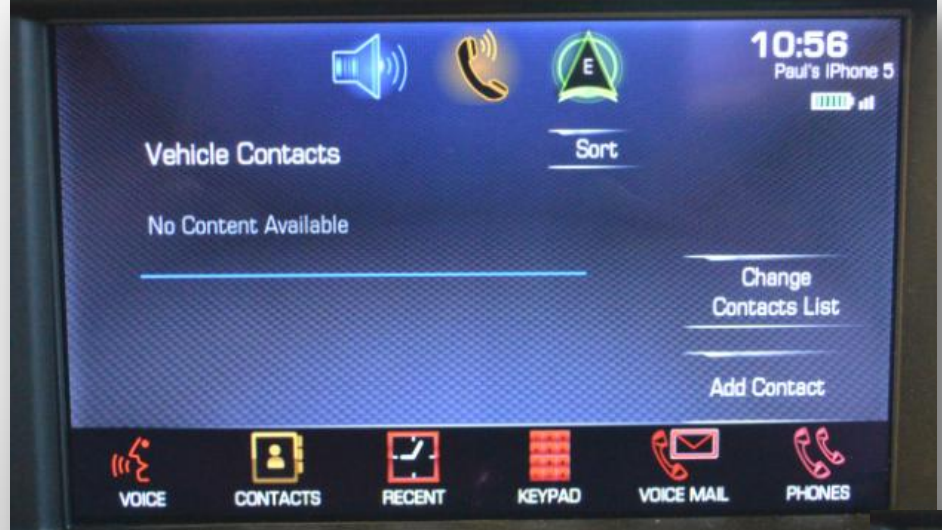

- •The system has access to two contact lists.
- •A vehicle list (which is generated when you "save" a contact that you have brought up in the navigation system or called [on the phone](http://forums.corvetteforum.com/) and selected the SAVE option on the detail screen.
- •These saved contacts are available to both systems.

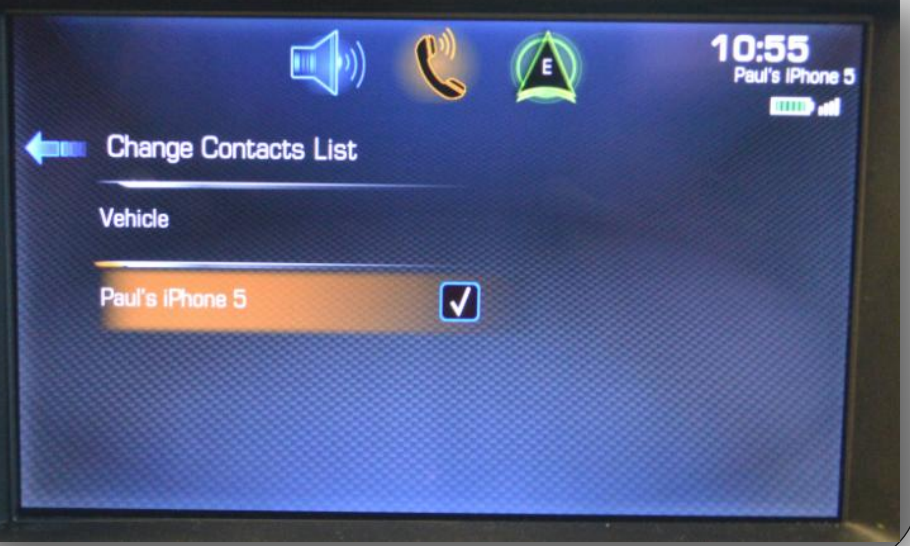

#### Navigation - Contact integration

The second contact list that the system can access is from your [cell phone](http://forums.corvetteforum.com/) connected via Bluetooth.

The car will actually download a snapshot of the contact list on your device (if your device supports this and the feature is enabled). It will refresh the list each time your phone is connected (again, if your phone supports this feature and it is enabled.) and it will display it when a device is connected.

The refresh of the contact list can take time (up to several minutes) on connection so a contact that you just added and are sure is there, may not appear right away when you connect. This is because you are seeing the snapshot of the previous contact list before the refresh.

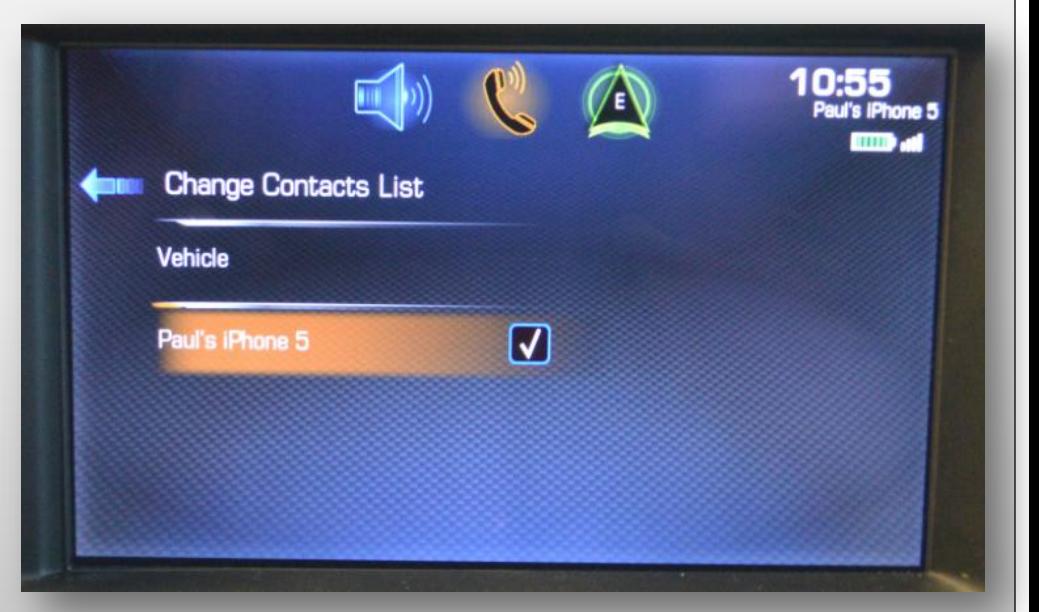

#### Navigation – Contacts

• Contact selection from the vehicle list or connected Bluetooth device.

•Contacts can be saved as favorites to the vehicle.

•Select any contact with a checkered flag icon to navigate. You will be presented with the contact information (addresses, phone numbers) and the Go/Save buttons.

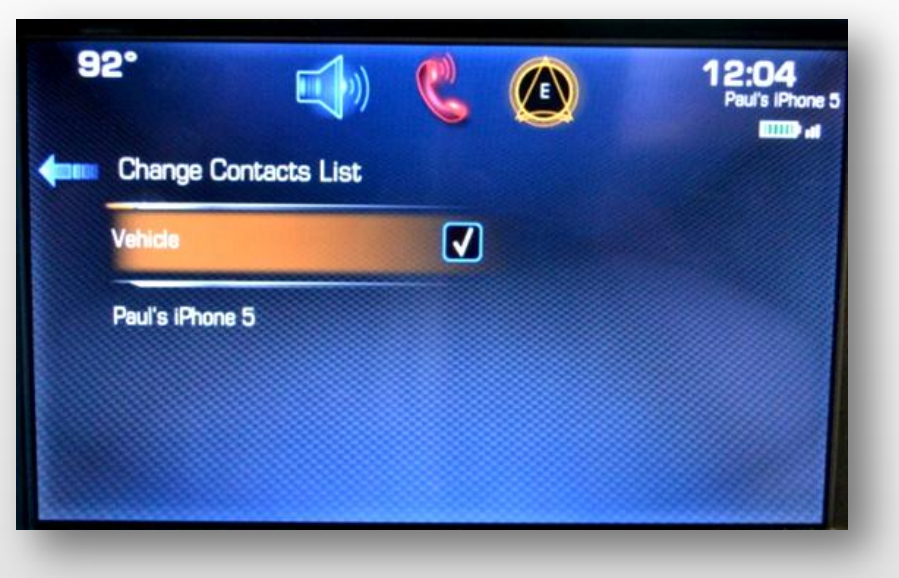

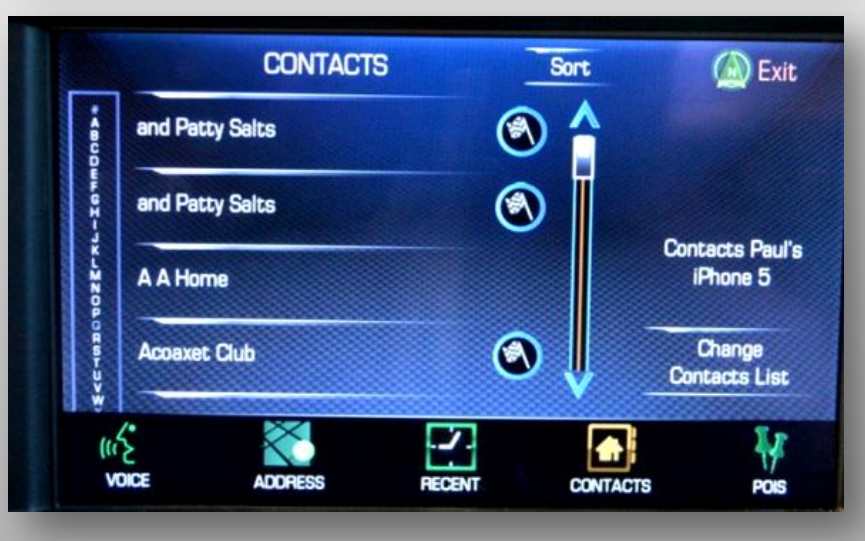

#### Navigation – Contacts

- Contact selection by vehicle list or connected Bluetooth device.
- •Contacts can be saved as favorites to the vehicle.
- •Select any contact with a checkered flag icon to navigate. You will be presented with the contact information (addresses, phone numbers) and the Go/Save buttons.

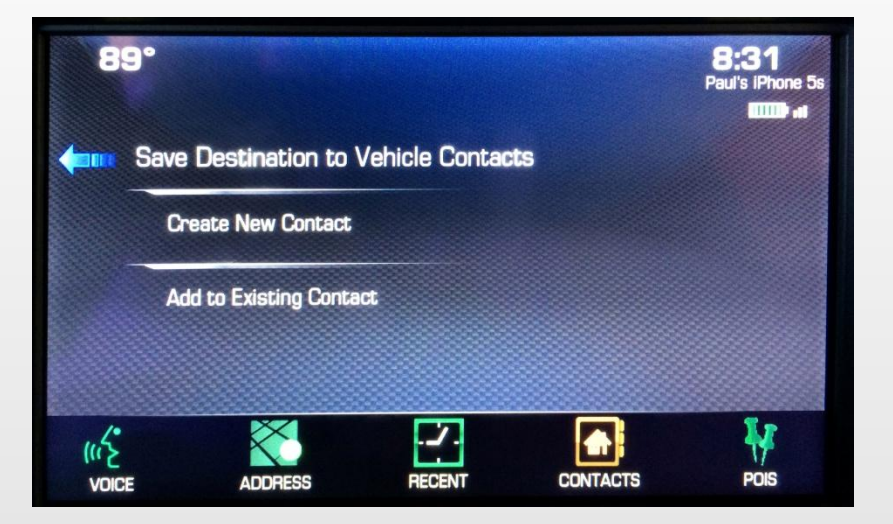

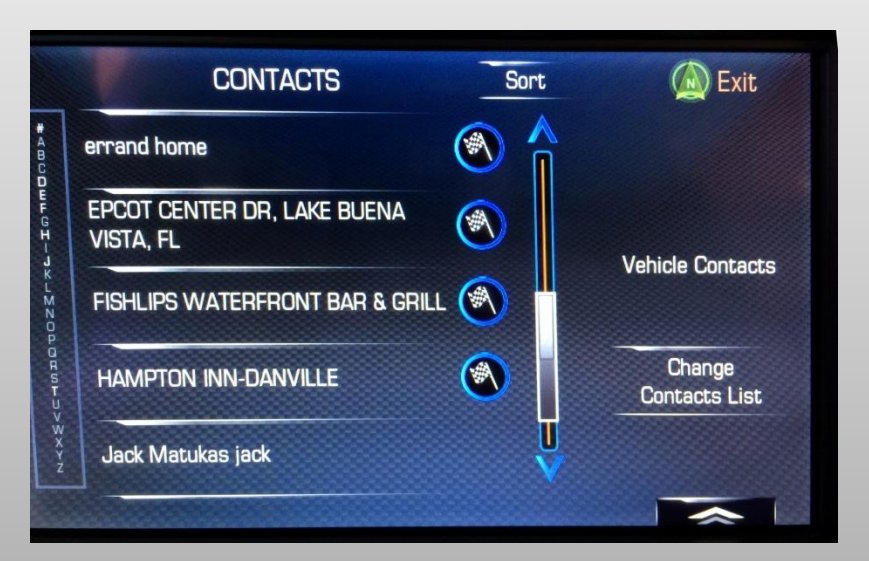

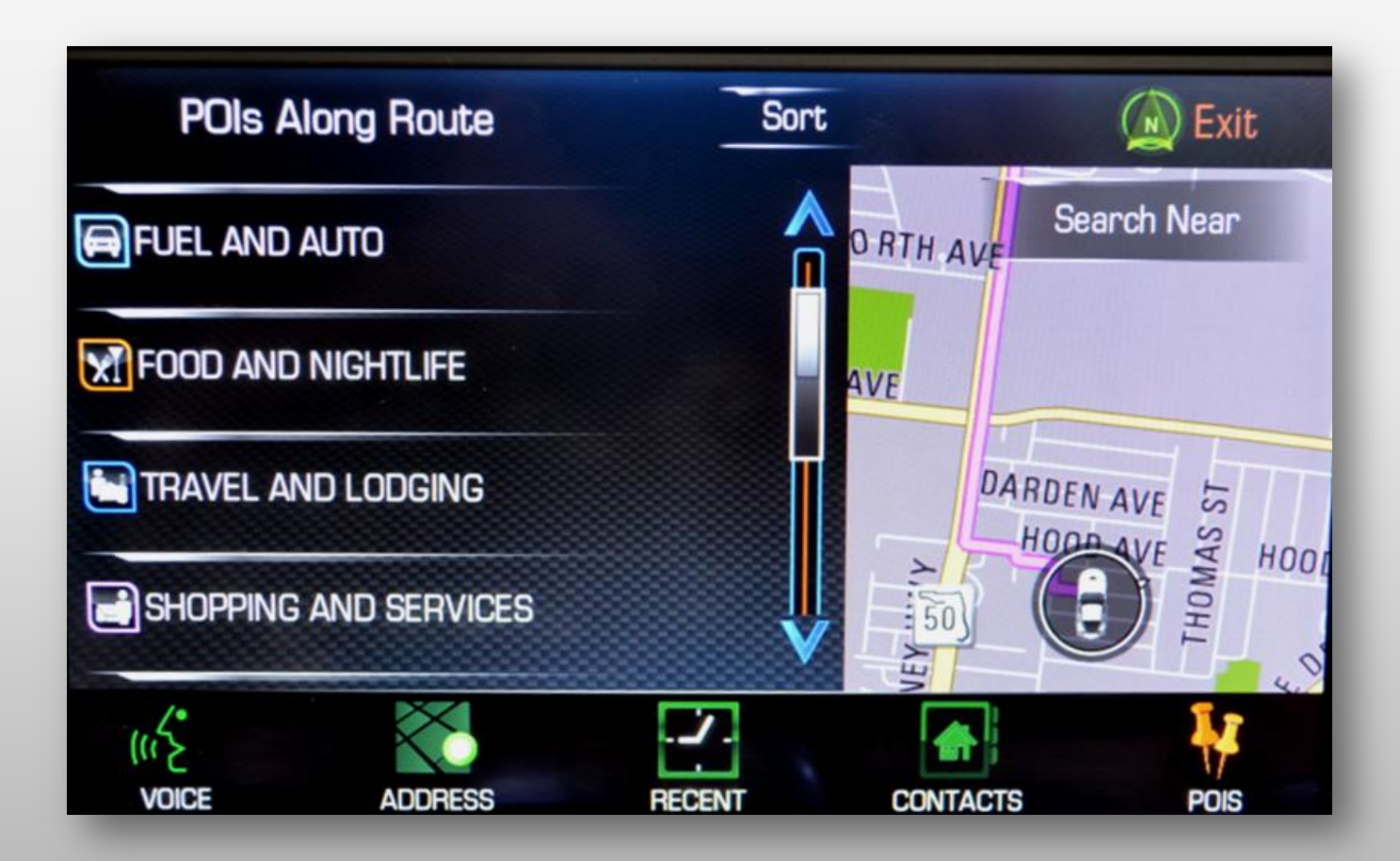

- POI Search by name, category, category name, phone number.
- •Searches by proximity.
- First 20 options will be presented Show next available for next 10 options.
- •Scrolling the map will update with new POI icons being displayed based on new map location.
- •Press a POI icon to display destination information.

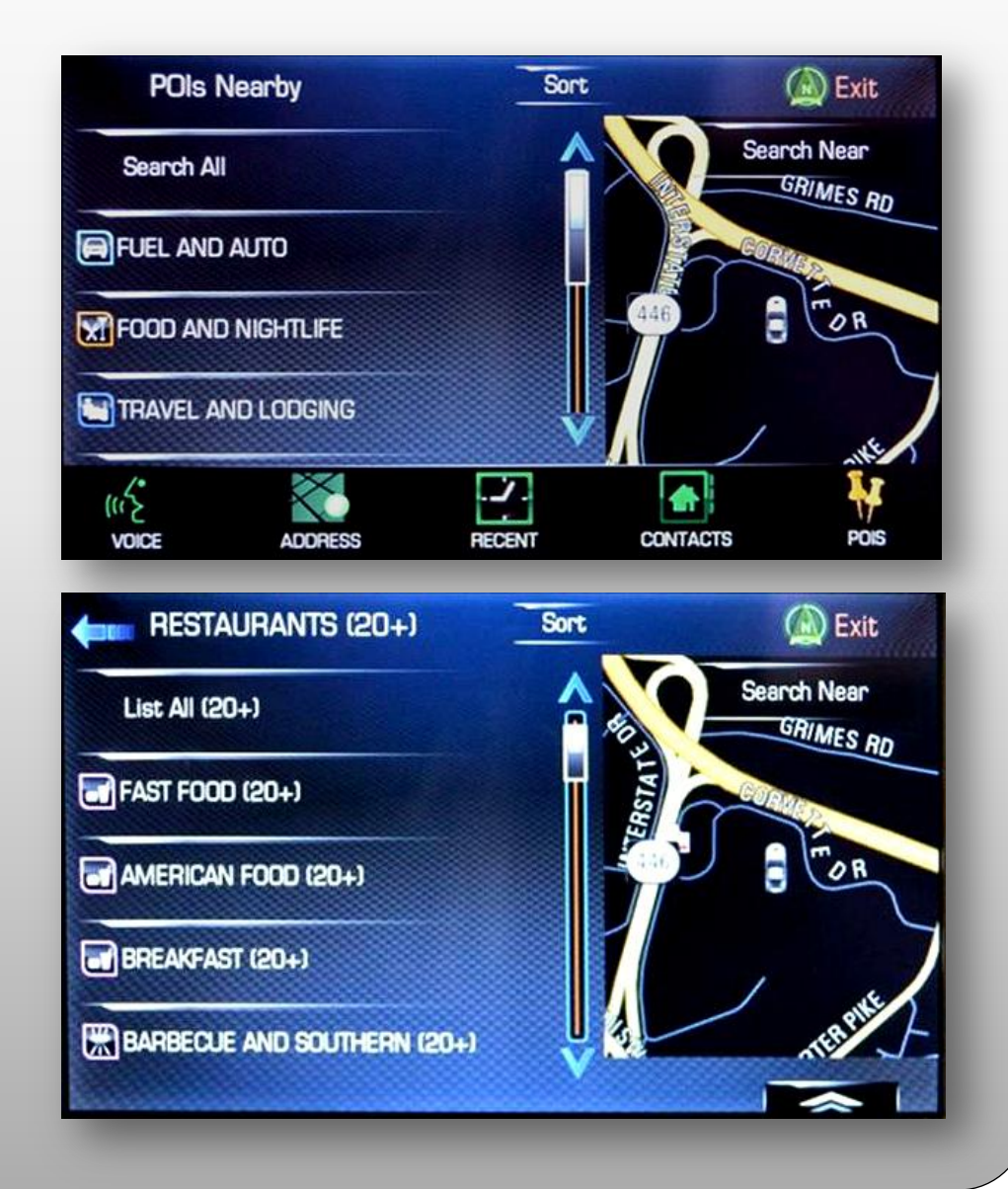

#### Navigation – Points of Interest**Select Search Area**  $\bigcirc$  Exit **Along Route** O RTH AVE **Nearby** AVE **Near Destination I** Exit **Select Search Area Annual** MCAAE DR **KEY Another Location Nearby** CHEN EN WY ELLIOT AVE ωŞ **Another Location VOICE ADDRESS** HOGE AVE **OD AVE** DA DEN AVE иś **VOICE ADDRESS RECENT**

**CONTACTS** 

**POIS** 

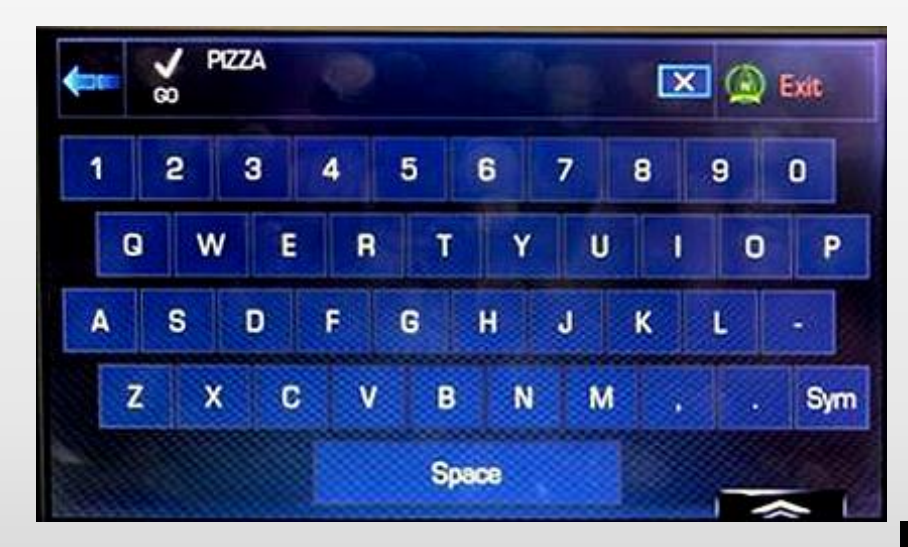

Search terms can be generic.

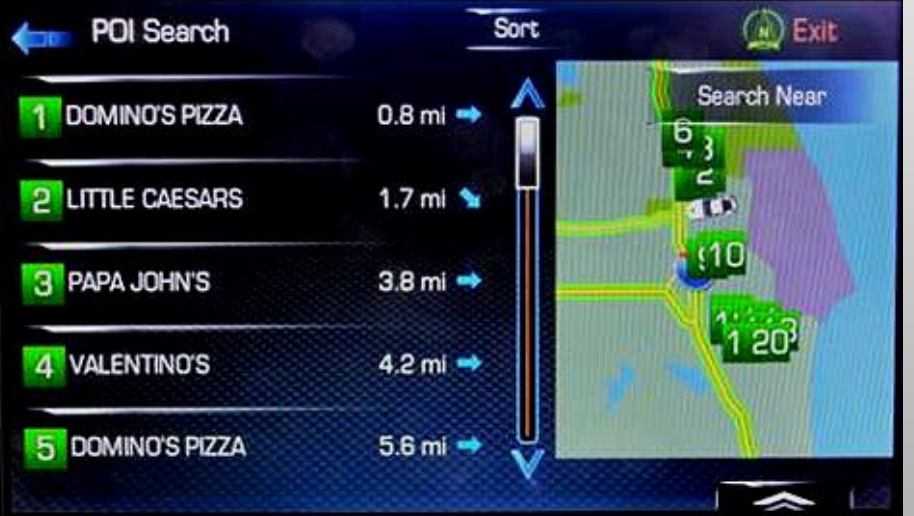

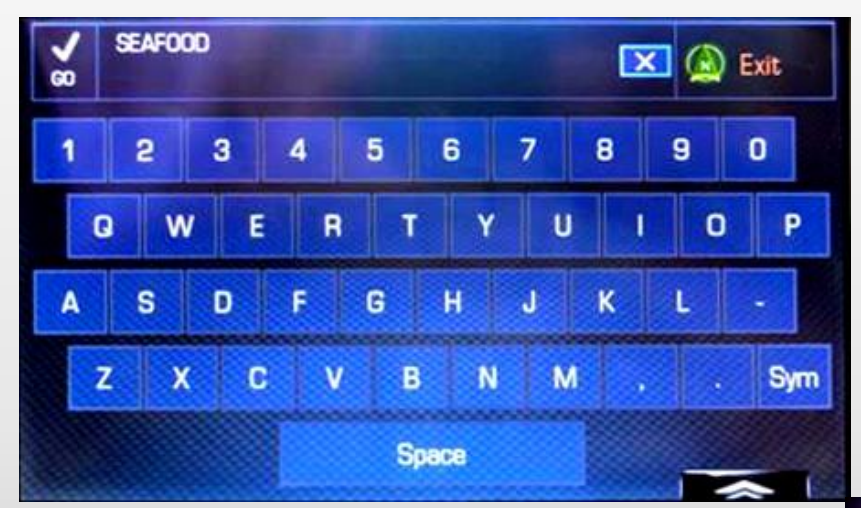

Search terms can be generic.

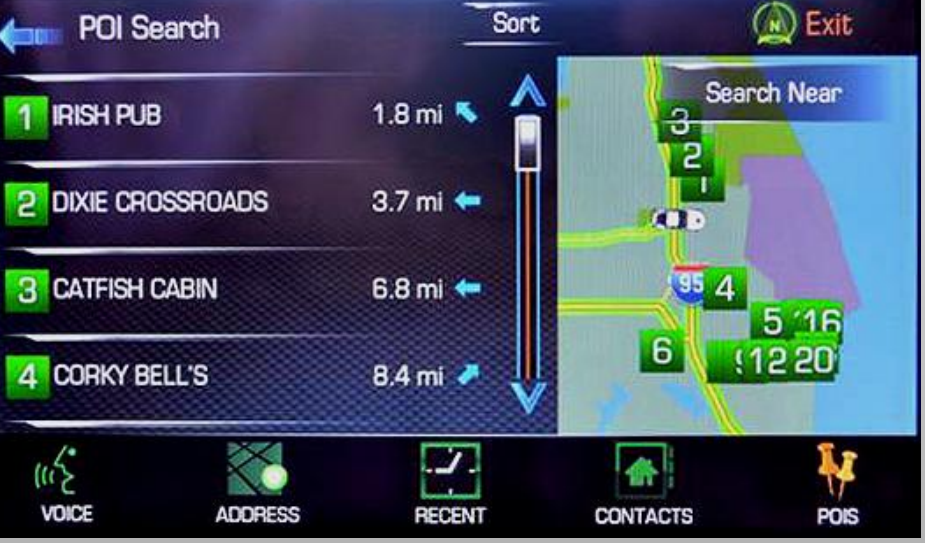

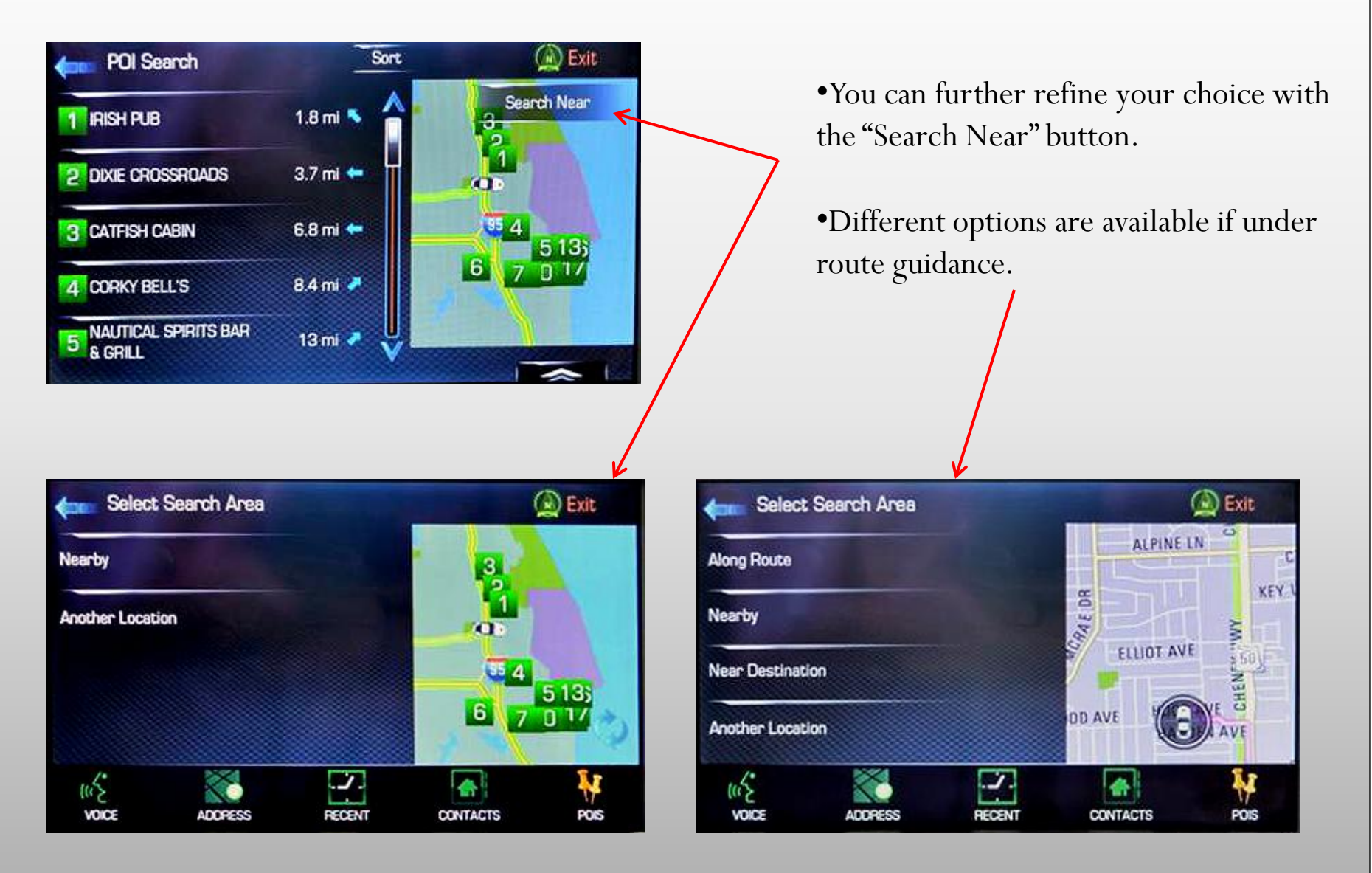

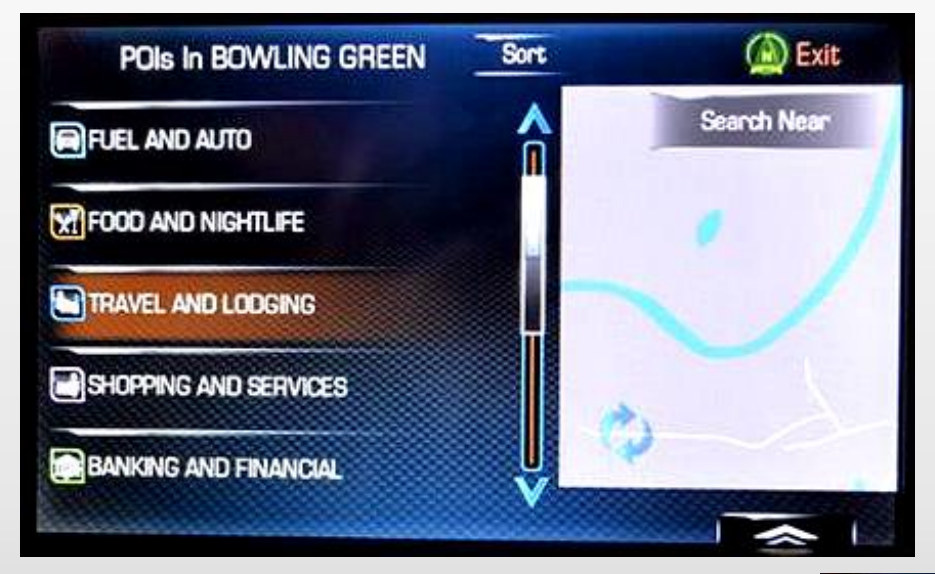

Searching via any method will generate a list of POI categories

Selecting categories will generate a list of POIs

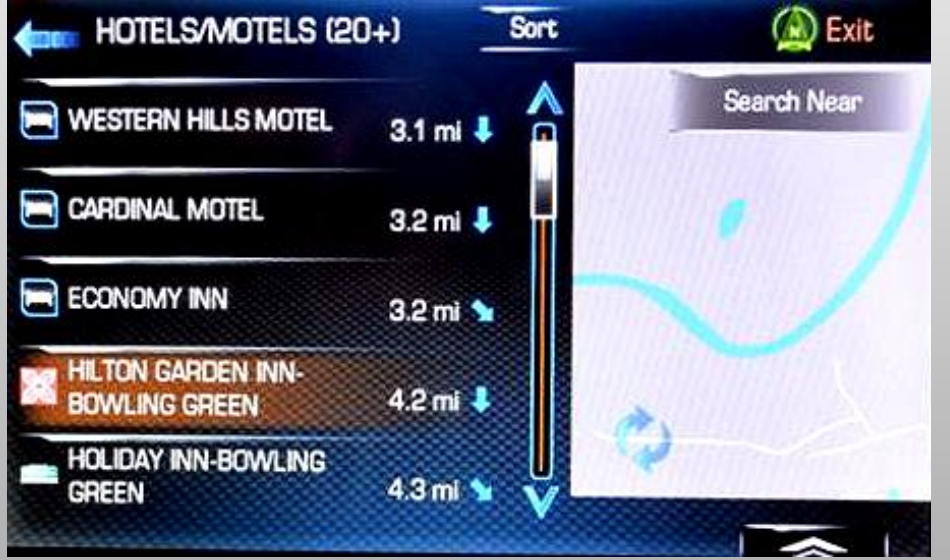

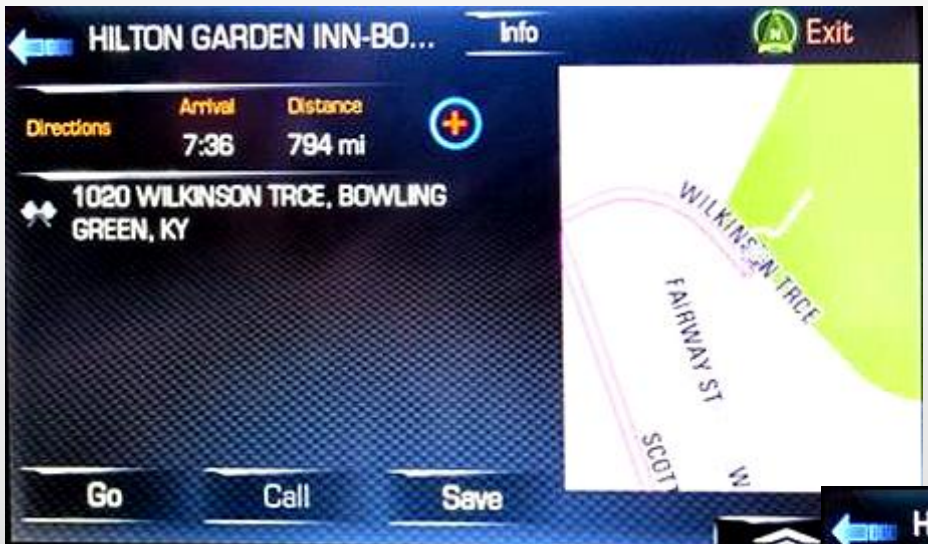

Selecting a POI will bring up a navigation and detail screen.

Selecting the info button will bring up a additional POI detail

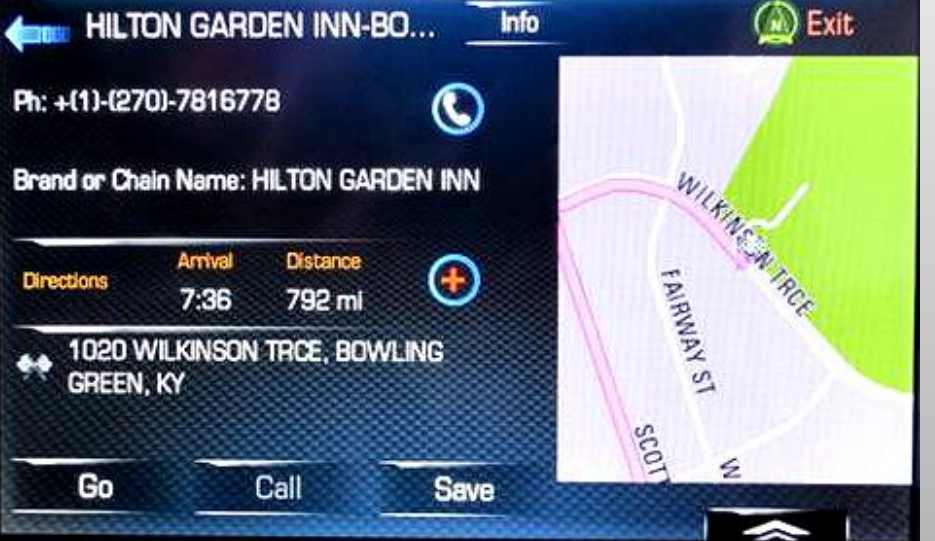

#### Navigation – Waypoints

•Waypoints are added as an additional destination while under route guidance.

•You add a waypoint just like you add any other destination. These can be added from contacts, addresses, POIs or points on the map.

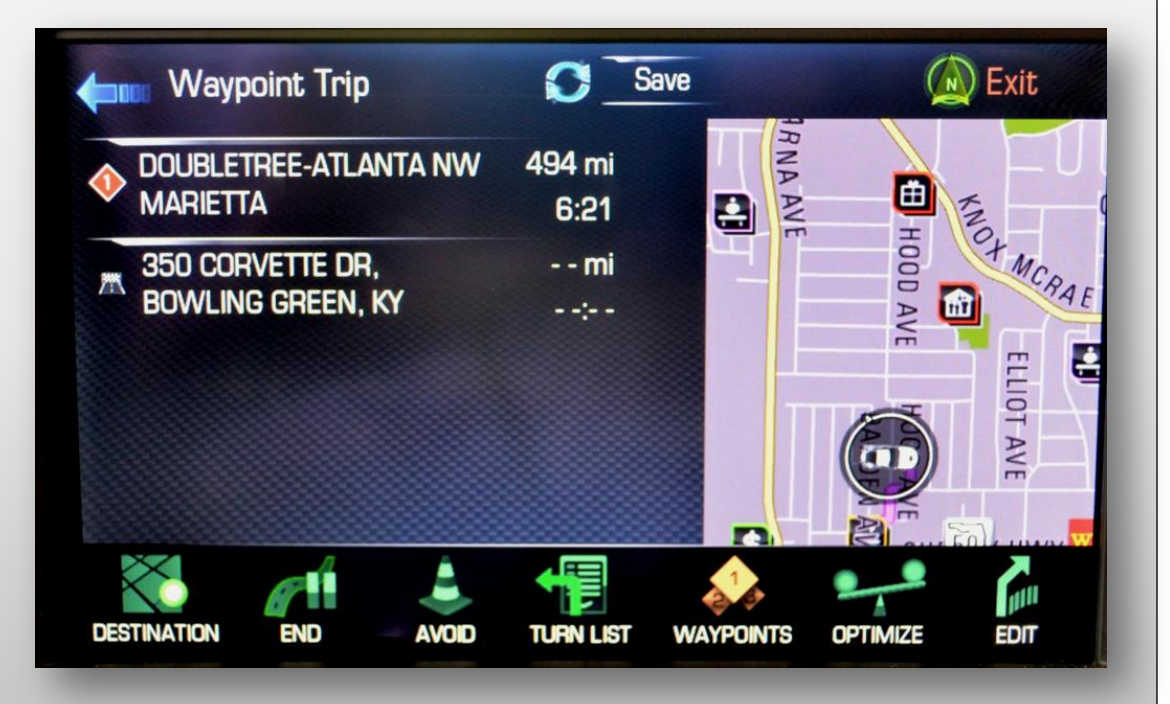

#### Navigation – Waypoints

•Select the destination tell the system to start route guidance to that new destination.

•You will be prompted to add it as a waypoint or set it as a new destination.

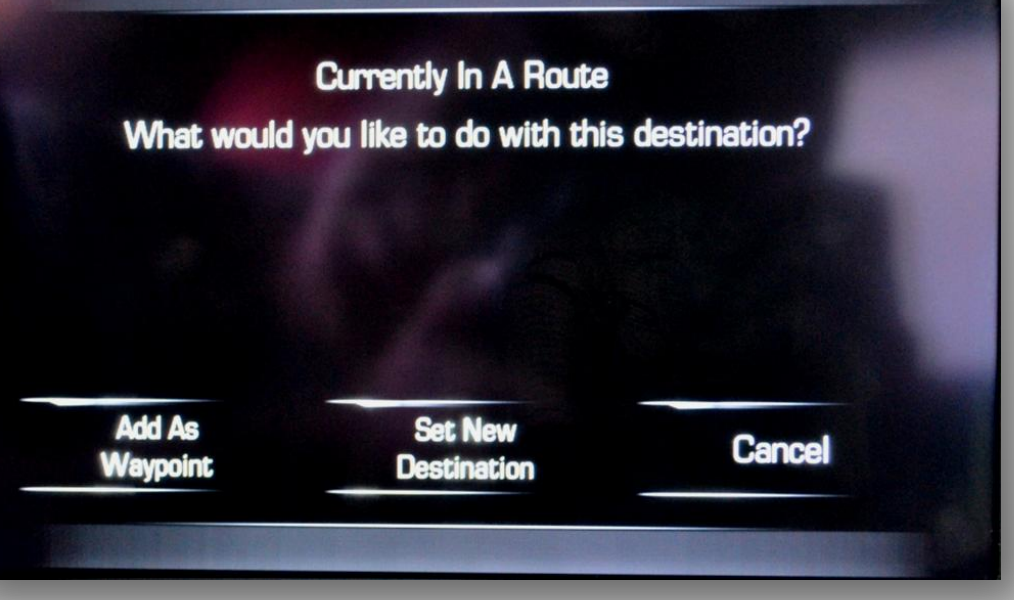

#### Navigation – Waypoints

•Once the waypoint is added, access the Waypoint Trip screen by pressing the Route Box on the map screen

•From this screen you can edit your waypoints or allow the system to optimize your trip. This will sort the waypoint destinations according to your system preferences.

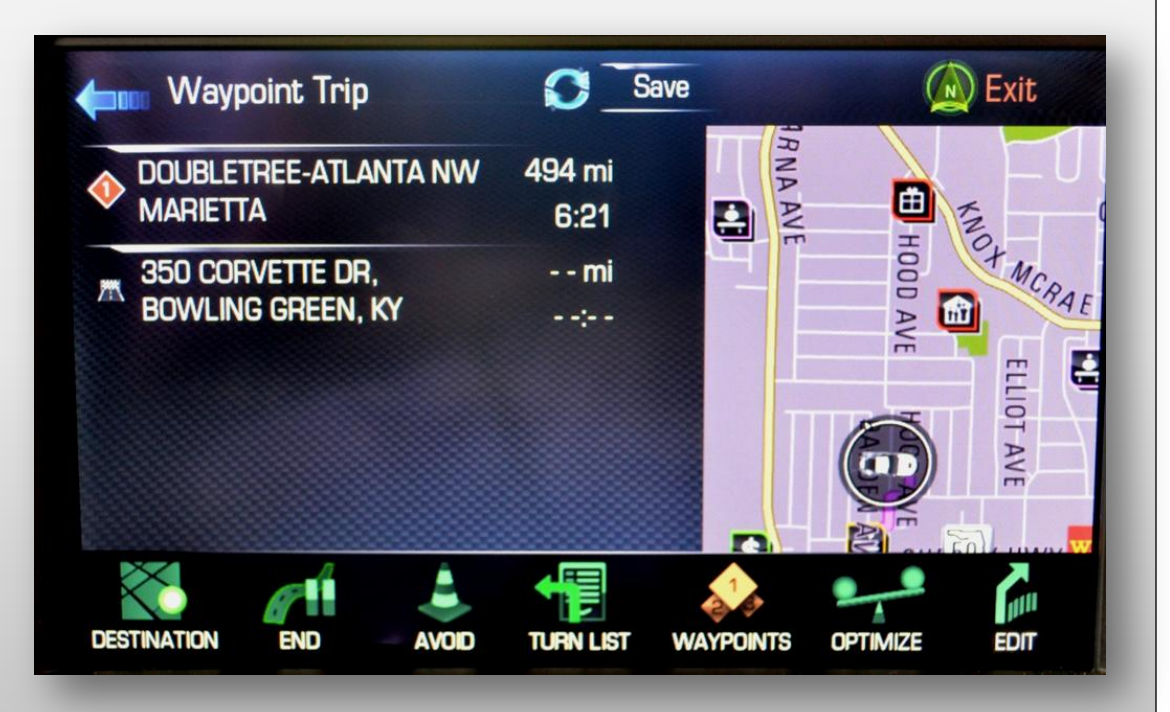

#### Navigation – Saving a Destination

•You can save Addresses, Contacts, points on the map and Points of Interest as a Favorites.

•You can save addresses, contacts, points on the map and points of interest locations to the vehicle contact list.

•Favorites give you direct access from any sub-system to information stored as a Favorite (song, address, etc.)

•Vehicle contacts give you access to the address without having to search or enter address information and all while not having to worry about what phone is currently paired with the vehicle.

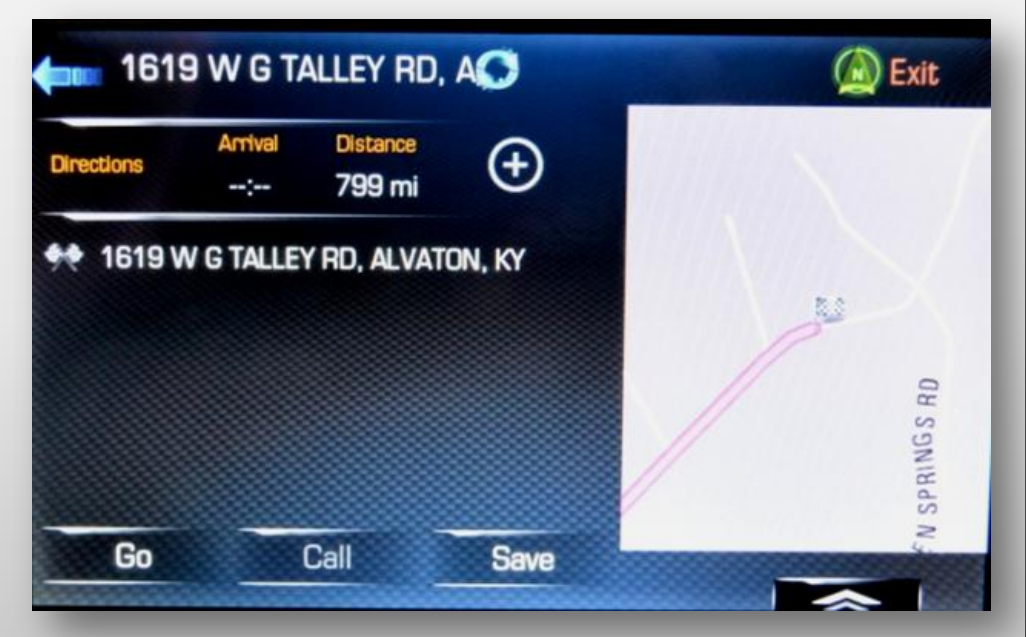

#### Navigation – Saving a Destination

•Saving a destination.

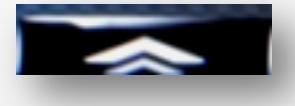

- •Type or select the address.
- From the navigation screen, press the favorites chevron in the lower right corner.
- •This will bring up your favorites menu.
- •Press and hold (or scroll to) the favorite of your choice.
- •Alternatively, you can save it as a vehicle contact by pressing Save and following the on screen prompts

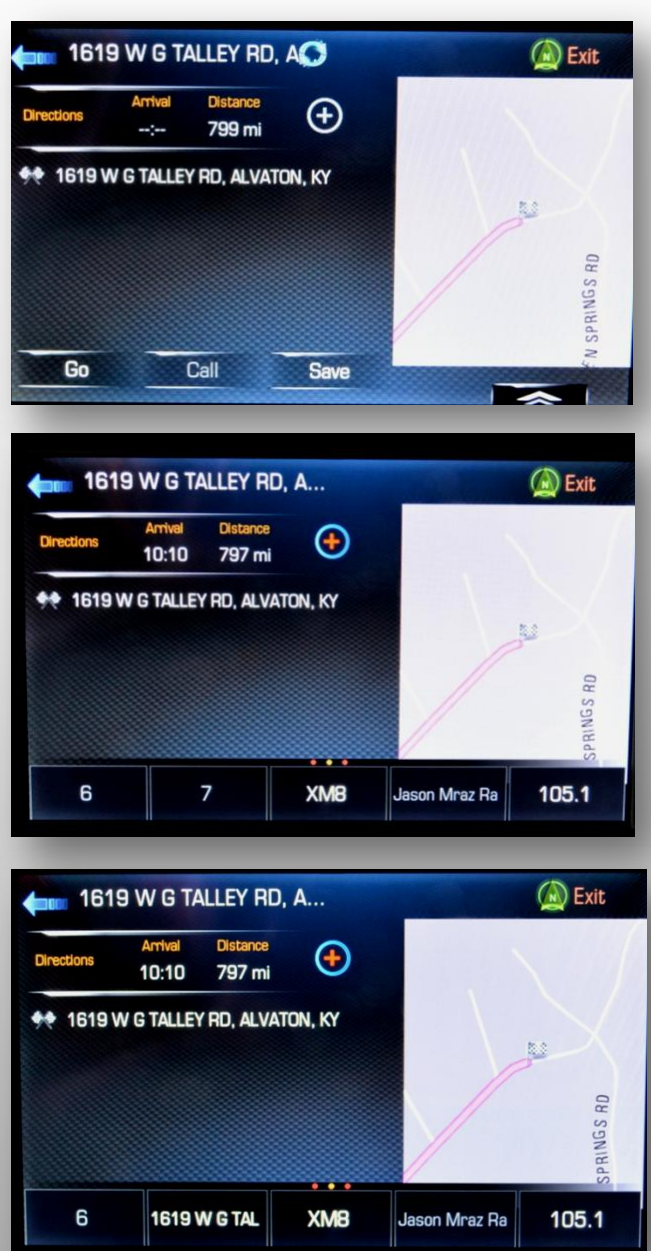

#### Navigation – Saving your current location

•Saving your current location or point on the map is a similar process to saving a destination.

- •Select the vehicle icon.
- •Press the information box.
- From the navigation screen, press the favorites chevron in the lower right corner.
- •This will bring up your favorites menu.
- •Press and hold (or scroll to) the favorite of your choice.

•Alternatively, you can save it as a vehicle contact by pressing Save and following the on screen prompts

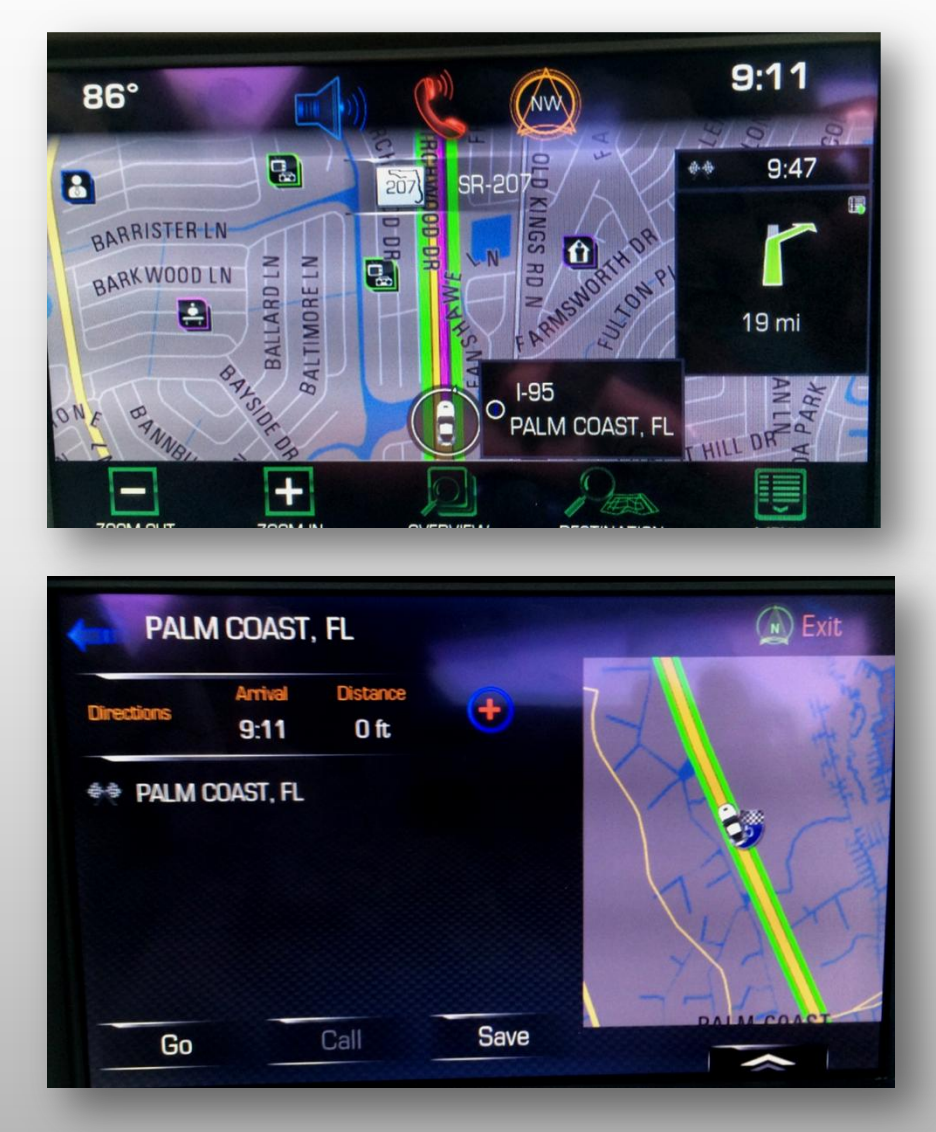

#### Navigation – Saving a POI

•Saving your Point of Interest is again a similar process to saving a destination.

- •Select the POI icon.
- •Press the information box.
- From the navigation screen, press the favorites chevron in the lower right corner.
- •This will bring up your favorites menu.
- •Press and hold (or scroll to) the favorite of your choice.
- •Alternatively, you can save it as a vehicle contact by pressing Save and following the on screen prompts

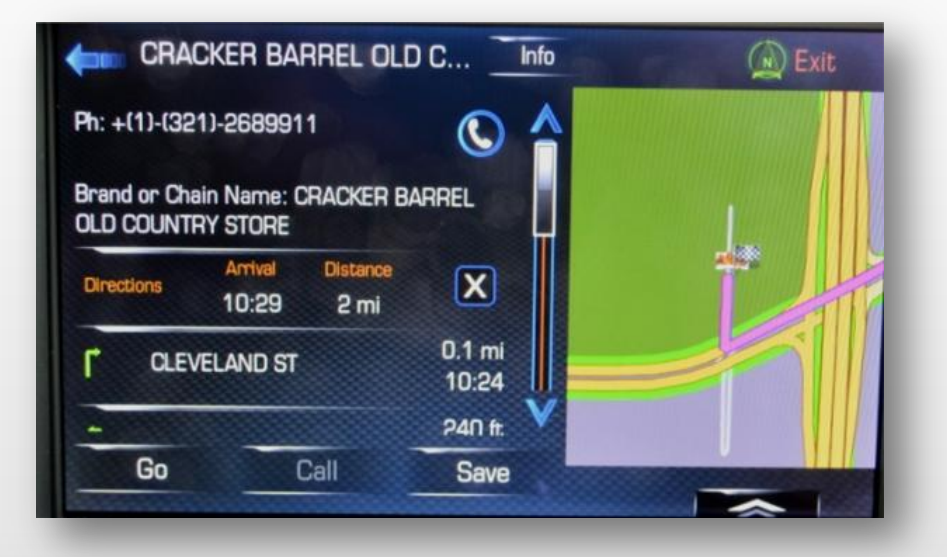

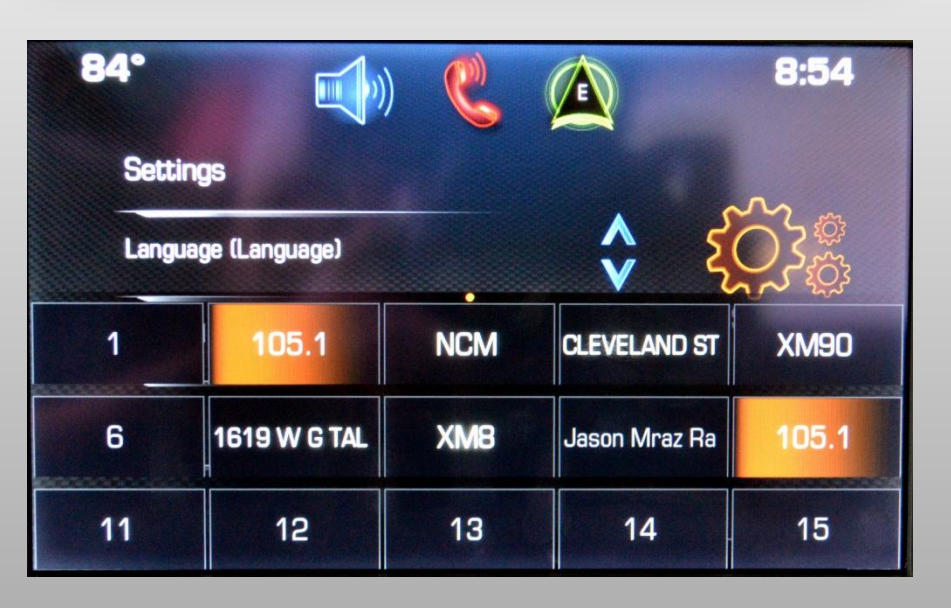

#### Managing Favorites

•You can manage your favorites from the home page "Settings" menu.

•Select Radio, Manage Favorites and you can arrange, delete or rename your entries.

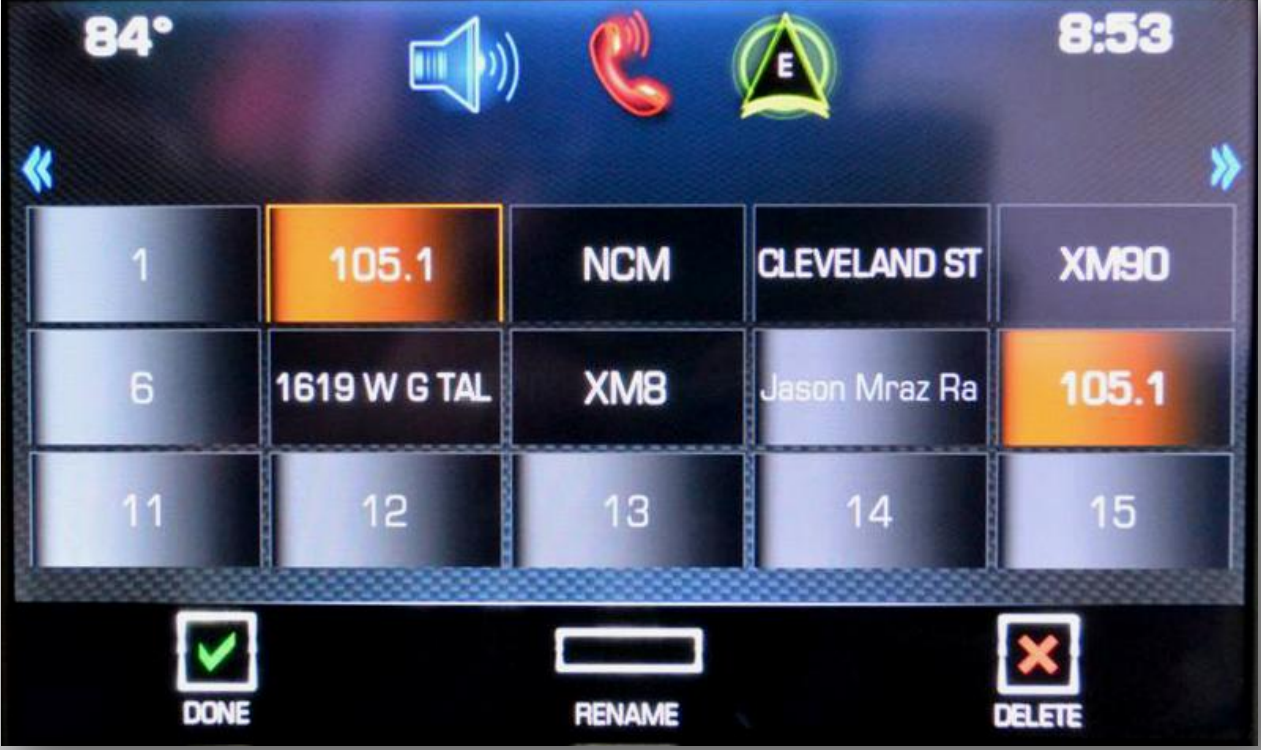

#### Managing Vehicle Contacts

•You can manage your saved contacts from the navigation page "Personal Data" menu.

•Select Edit contacts, Select the contact you wish to change and you can delete or rename your entries.

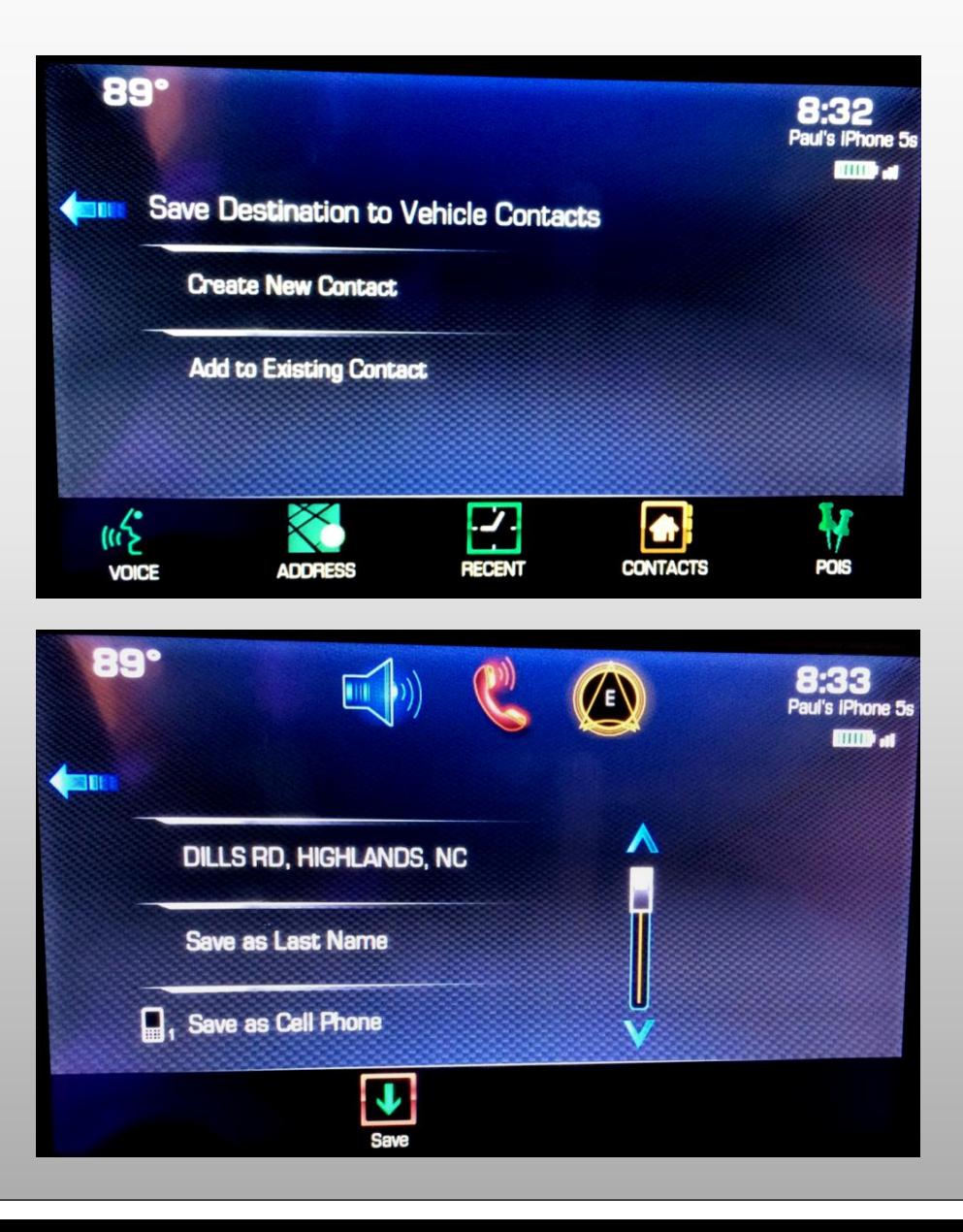

## Managing Favorites

•Working with the favorites menu bar can be managed with gestures.

•Set Number of Favorites Shown to "Auto" in Settings, Radio.

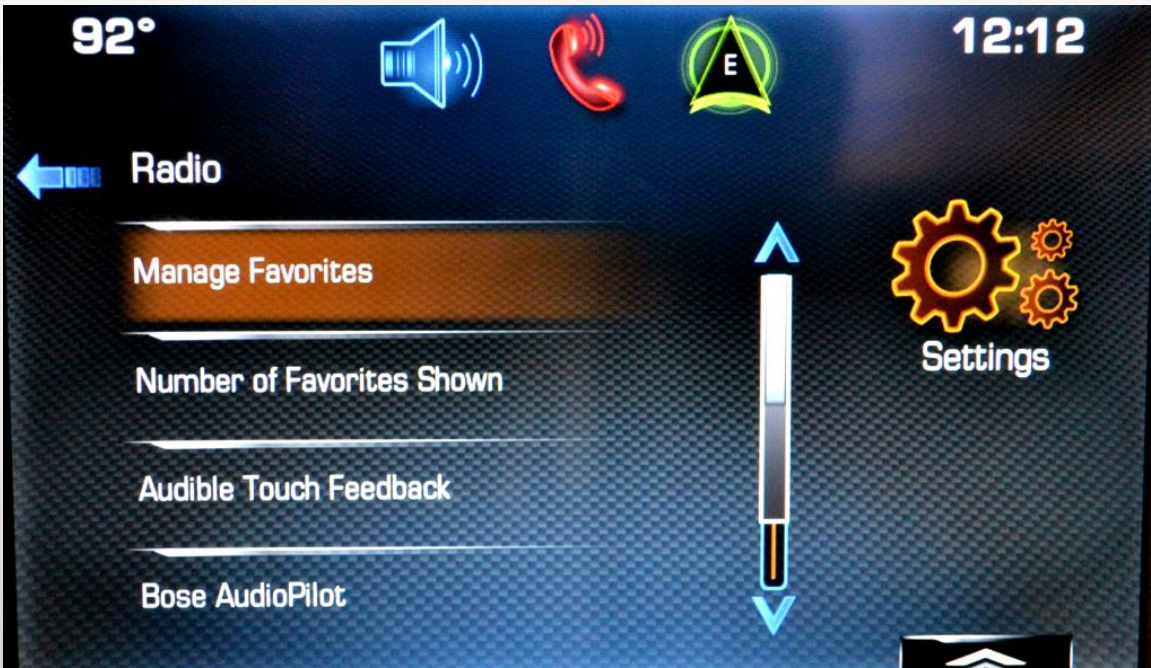

## Navigation – Did you know?

\*Did you know that you can save custom POI files to navigation database? They will appear in their own category as "MyPOIs"

- Ability to enter Lat/Lon information.
- Ability to save custom frequently visited destinations.
- Ability to add traffic camera information.
- Ability to add a point to use as an "avoid" waypoint.

 \*Did you know that your vehicle has access to your Smartphone voice recognition (Siri for example).

- Send and receive text messages.
- Send and receive email.
- Get weather or search for address information.
- Drive other phone based apps (will play over vehicle audio).

#### Navigation – Traffic\*

Requires a valid XM subscription with NavTraffic.

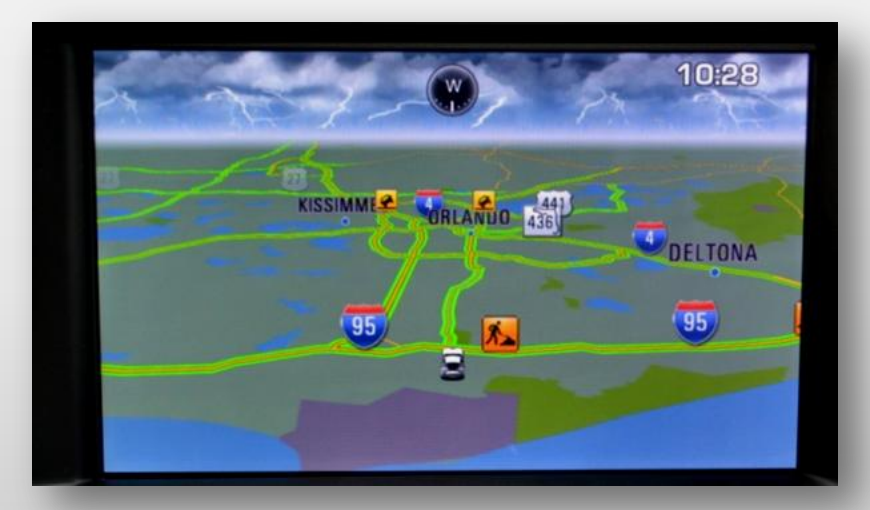

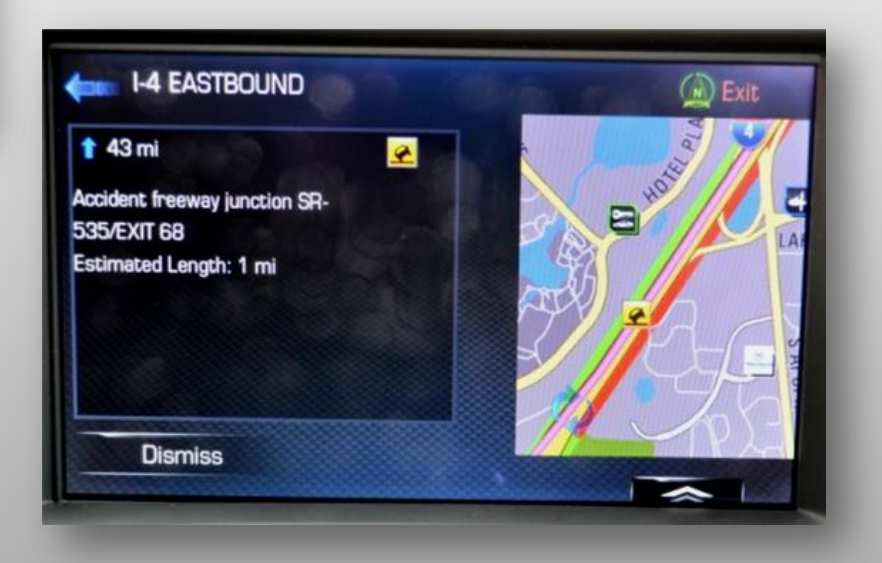

#### Navigation – Weather\*

Requires a valid XM subscription with Travel Link.

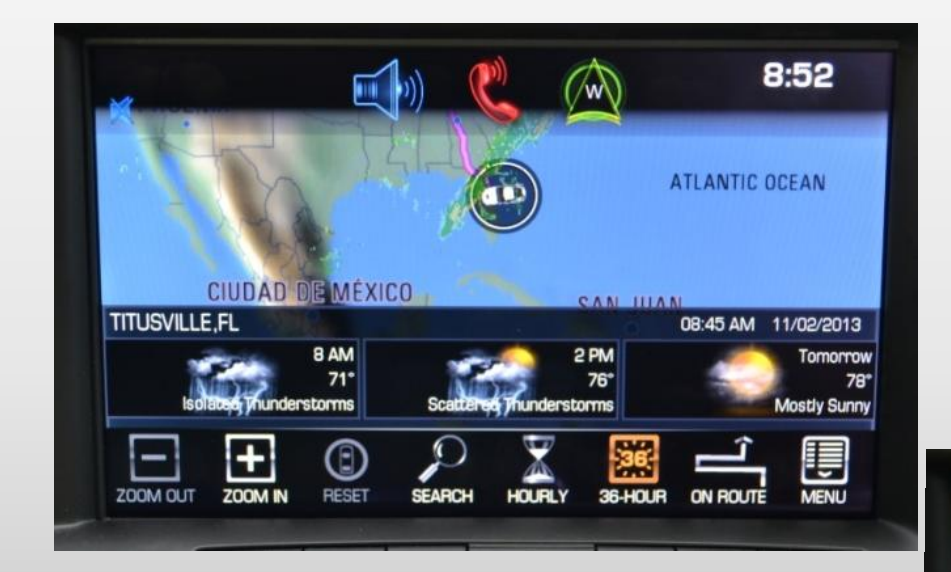

Location forecast view

On route forecast while under route guidance. Shows the local forecast for each of your route cities.

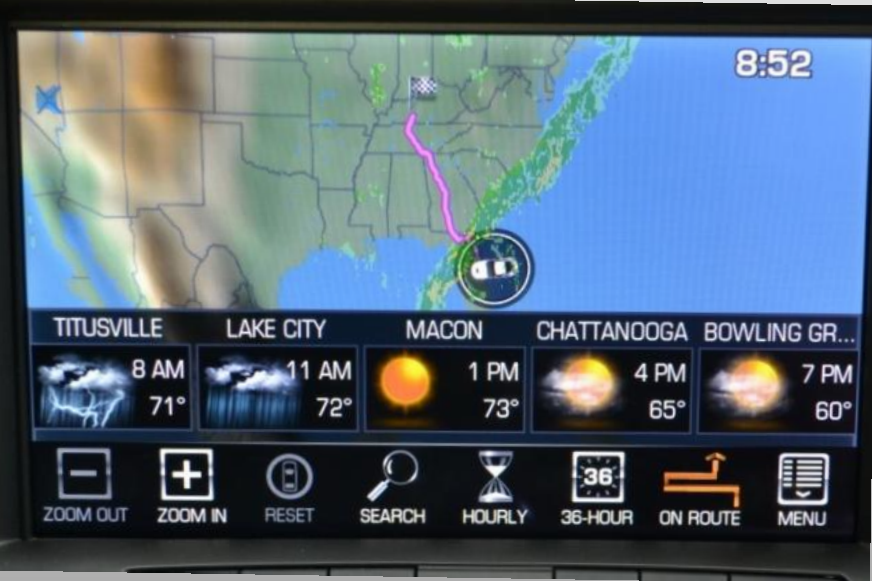

#### Navigation – Fuel prices and entertainment information\*

Requires a valid XM subscription with Travel Link service.

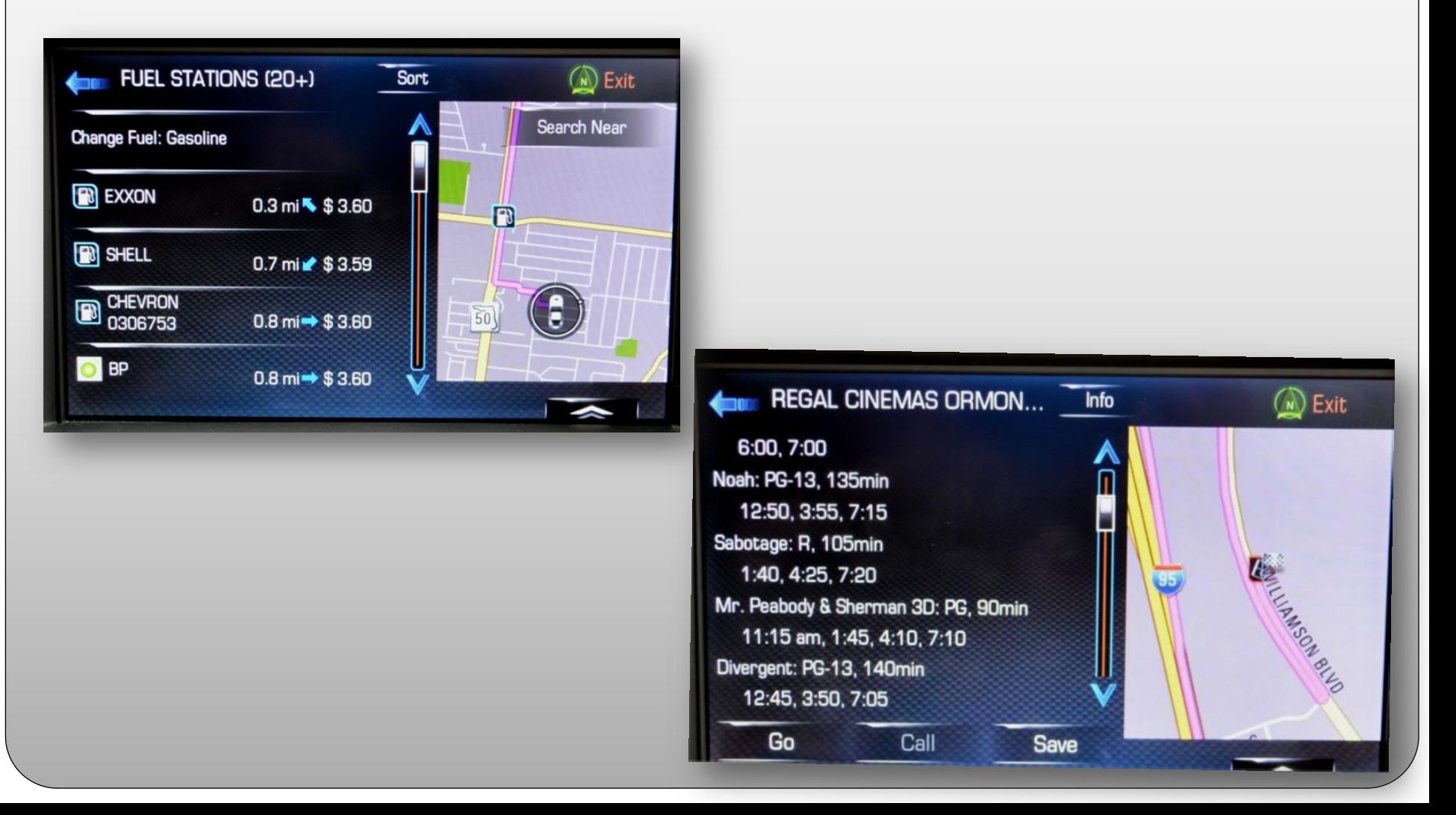

#### Navigation – Comparison

\* Capabilities:

- It brings the ability to fully integrate your smartphone contacts for navigation and communications.
- The voice activation system works quite well.
- We have gained the increased ability to make changes to our navigation and infotainment system while the vehicle is in motion both with a passenger and without.
- We have lost the necessity to worry about DVD data discs for our system.
- We have gained the ability to watch and listen to many additional forms of media.
- We have gained the ability to transport that data and that media on USB, SD and listen via a 3.5mm jack from various outputs.
- We have gained the ability to import custom POI data to the system.
- In partnership with XM/Sirius we have gained the ability to get real time, on screen, enroute weather information and dopler maps. Heck, we can even get gas prices and movie showings.
- We can reliably navigate to addresses, points of interest, cities and intersections.
- We can save anything we can play, anything we can listen to, anyone that we can call or anyplace that we can see on the map or navigate to as a favorite with a one touch **icon**.
- \*We've lost:
	- The ability to directly input GPS coordinates.
	- Home icon.
	- A CD drive.

#### Navigation

- The MyLink<sup>TM</sup> System provides:
	- Ease of use more intuitive.
	- Expanded features.
	- Upgradeability.
	- Current technology.
- You are going to have to invest some effort in to learning the system.
- Plan on spending 60 minutes with the manual in your driveway to familiarize yourself.

#### Using the Seventh Generation Corvette Navigation system Access to the tutorial

The information provided today is based on a tutorial called Using the Corvette Navigation system.

#### **www.theredlion.us**

It is available for download from my website as a PDF document.

PDF

http://www.theredlion.us/Navigation%20system%20basics%20rev%203.pdf

Using the Corvette Navigation System

# Questions and Answers

#### Thank you!